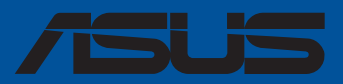

# **ASUS 마더보드 설치 설명서**

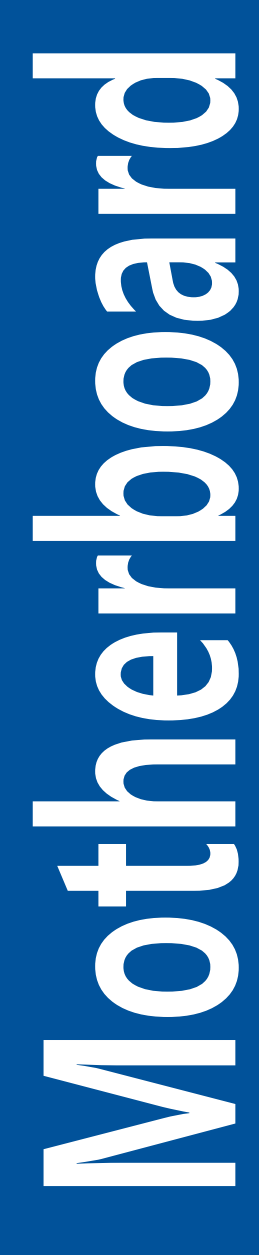

K23368 개정판 버전 7 4월 2024

**Copyright © 2024 ASUSTeK Computer, Inc. 모든 권리는 당사가 소유합니다.**

설명서에 기술된 제품과 소프트웨어를 포함하여 ASUSTeK COMPUTER INC.(이하 ASUS)로부터의 서면 동의 없이 보관을 위한 목적의 시스템 저장 외에 임의의 양식이나 수단을 통해 다른 언어로의 번역, 저장 매체 보관, 복사, 전달, 재구성을 할 수 없습니다.

다음과 같은 어떠한 상황에서도 ASUS는 책임이 없습니다: (1) ASUS가 서면상으로 동의한 수리, 변경, 개조를 제외한 수리, 변경 또는 개조를 한 경우; 또는 (2) 제품 시리얼 번호가 훼손되었거나 분실된 경우. ASUS는 나음의 경우에 내해 어떠한 보증노 하시 않으며, 특정 목석을 위한 석압성 노는 세품의 매매<br>상황, 제품 보증에 관한 함축적 의미 등을 포함한 여타의 보증을 하지 않습니다. 또한 ASUS는 설명서 및<br>제품에 이러한 결점 및 오류에 의한 피해의 가능성에 대해서 언급하였다 하더라도 관계 간부나 사용자의<br>과실로 인한 손상(수익의 손실, 사업상의 손실, 이용시 데이터의 손실, 사업상의 장애 경우를 포함)에 대해서 그 어떠한 책임을 지지 않습니다.

이 설명서에 기재된 제품 특성과 정보는 정보 제공을 위한 목적으로만 제공되었습니다. 사전 통보 없이 변경될 수 있으며, ASUS의 책임이 아닙니다. ASUS는 설명서에 명시된 오류 혹은 부정확함에 대해 책임지지 않습니다.

이 설명서에 기재된 제품명과 회사명은 자회사의 등록된 상표 또는 저작권일 수도 아닐 수도 있으며, 권리 침해 없이 식별 또는 설명 그리고 소유자의 이익을 위해서만 사용되었습니다.

# $\overline{R}$ 목차

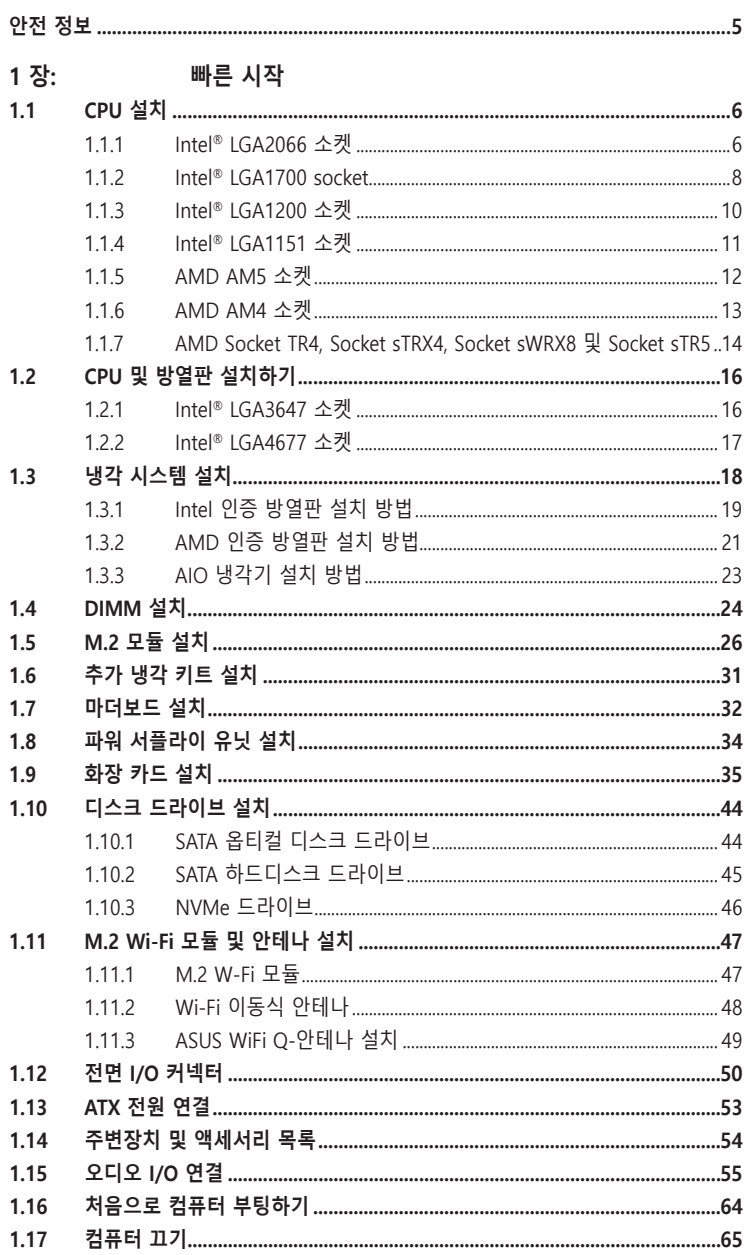

# 목차

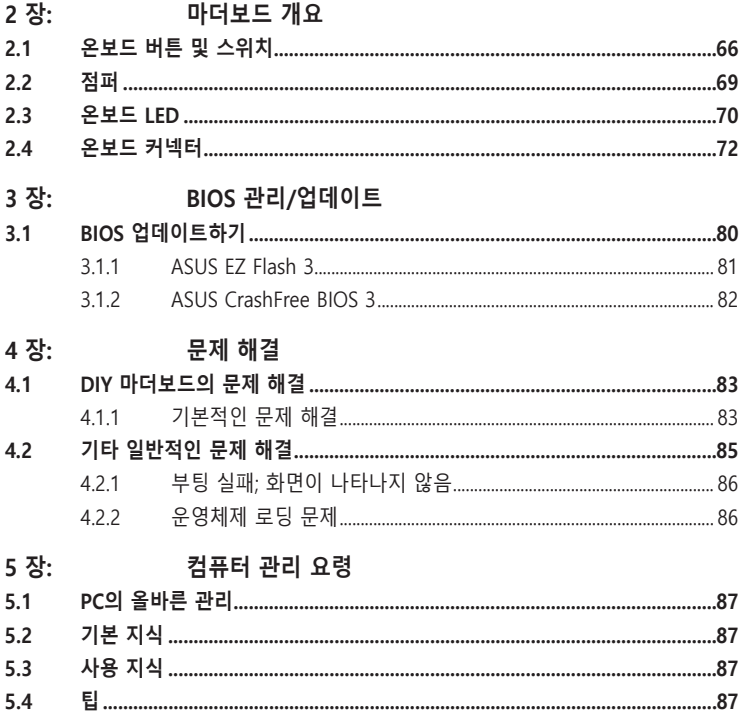

# <span id="page-4-0"></span>**안전 정보**

## **전기 안전 정보**

- 전기적 충격의 위험을 방지하기 위해 시스템을 이동하기 전에 모든 전원 케이블을 콘센트로부터 제거해 주십시오.
- 시스템에 장치를 추가하거나 제거할 경우, 신호 케이블을 연결하기 전에 장치의 전원 케이블을 제거했는지 확인해 주십시오. 가능하다면 장치를 추가하기 전, 시스템에 연결되어 있는 모든 전원 케이블을 제거해 주십시오.
- 마더보드에(로부터) 신호 케이블을 연결하거나 제거하기 전, 모든 전원 케이블을 제거했는지 확인해 주십시오.
- 어댑터 또는 확장 코드를 사용하기 전, 전문가의 도움을 요청하십시오. 이 장치는 접지 회로에 문제를 일으킬 수 있습니다.
- 전원 공급 장치를 사용 지역에 맞는 올바른 전압으로 설정했는지 확인해 주십시오. 사용 중인 전기의 출력 전압에 대해 확신할 수 없을 경우 지역 전력 회사에 문의해 주십시오.
- 전원 공급 장치가 손상되었을 경우 임의로 수리하려 하지 말고, 인증 서비스 기술자 또는 구입한 곳에 문의해 주십시오.

## **작동 안전 정보**

- 마더보드의 설치 및 기타 장치를 추가하기 전에 패키지에 포함된 모든 설명서를 주의깊게 읽어 주십시오.
- 제품을 사용하기 전, 모든 케이블이 올바르게 연결되어 있으며, 전원 케이블이 손상되어 있지는 않은지 확인해 주십시오. 손상된 부분을 발견한 경우 즉시 구입한 곳에 문의해 주십시오.
- 회로의 쇼트를 방지하기 위해 클립, 나사, 호치키스를 비롯한 금속류를 커넥터, 슬롯, 소켓 및 회로로부터 멀리 두십시오.
- 먼지, 습기가 많은 장소 및 고온 또는 저온의 환경을 피하십시오. 물기에 의해 젖을 가능성이 있는 장소에 제품을 두지 마십시오.
- 안정된 표면 위에 제품을 배치해 주십시오.
- 제품 사용 중 기술적인 문제가 발생할 경우 인증된 서비스 기술자 또는 구입한 곳에 문의해 주십시오.

# <span id="page-5-0"></span>**1 장: 빠른 시작**

- **1.1 CPU 설치**
- **1.1.1 Intel® LGA2066 소켓**
	- 더블 래치를 열거나 닫는 순서에 유의하십시오. 금속 씰링 해치에 인쇄되어 있는 지침이나 이 가이드의 아래 그림을 참조하십시오. CPU가 제 위치에 놓이고 해치가 제대로 밀봉되면 플라스틱 캡이 자동으로 튀어오르게 됩니다.
		- CPU를 설치하기 전에 모든 전원 케이블을 뽑으십시오.

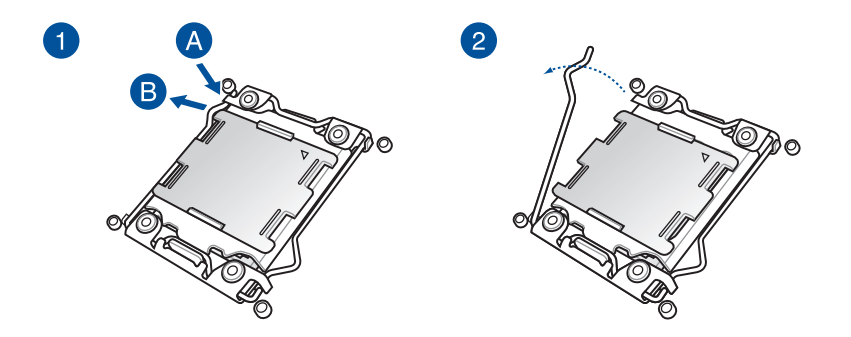

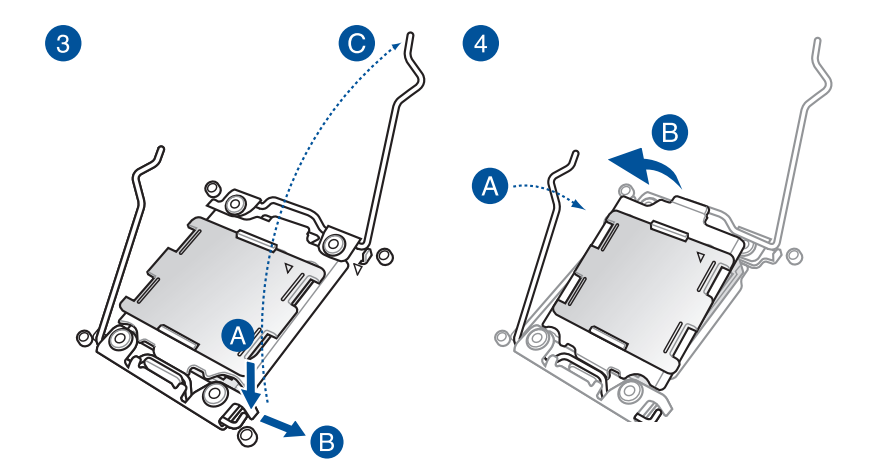

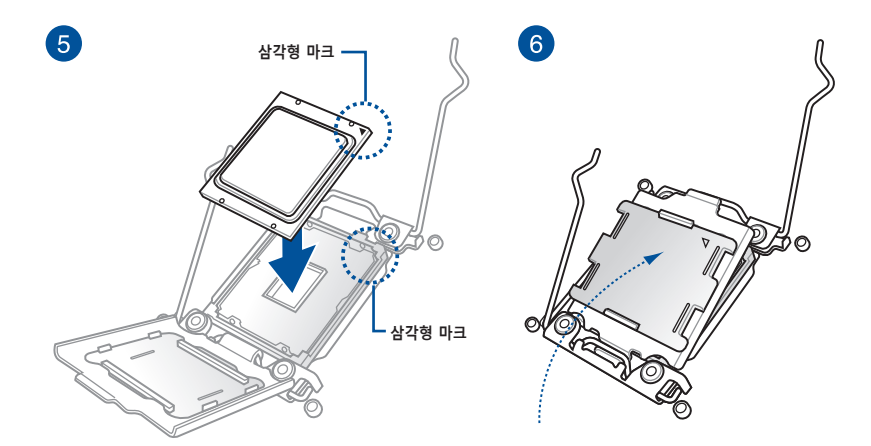

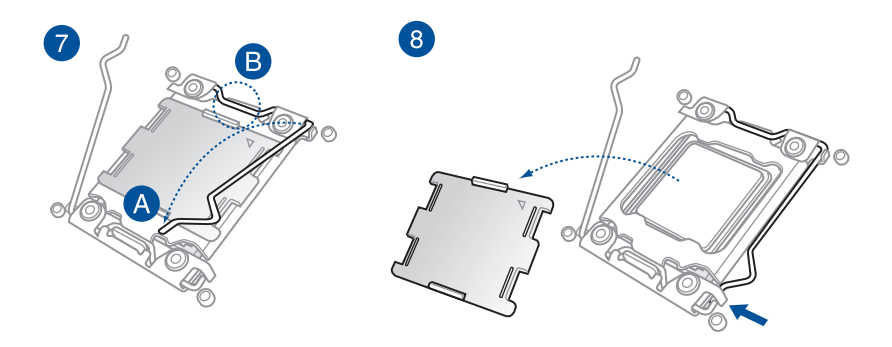

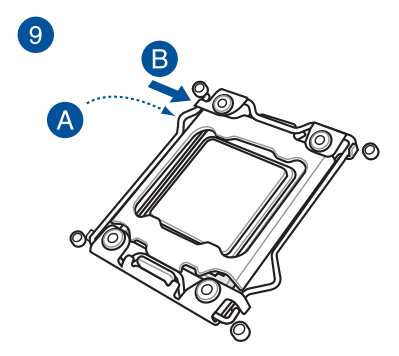

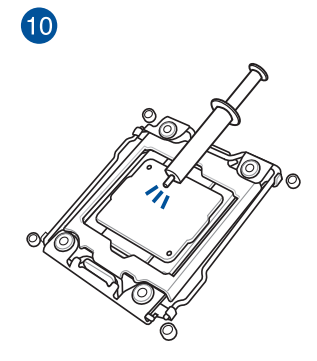

일부 히트싱크는 이미 써멀 그리스가 적용되어 있을 수 있습니다. 이 경우 단계 7을 생략해 주십시오.

# <span id="page-7-0"></span>**1.1.2 Intel® LGA1700 socket**

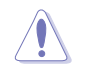

CPU를 설치하기 전에 모든 전원 케이블을 뽑으십시오.

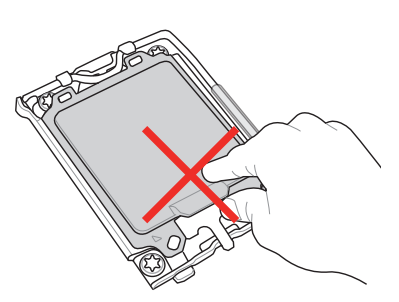

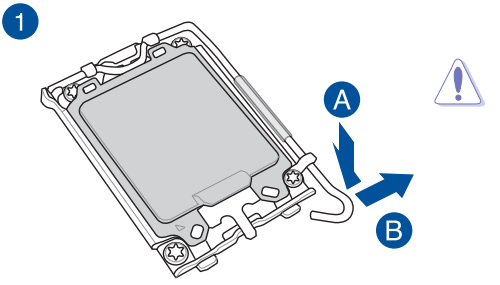

로드 레버를 들어올릴 때 주의해서 들어올리고, 로드 레버를 해제할 때는 로드 레버를 잡고 해제해야 합니다. 로드 레버를 해제하자마자 손을 놓으면 로드 레버가 뒤로 튀어나와 마더보드가 손상될 수 있습니다.

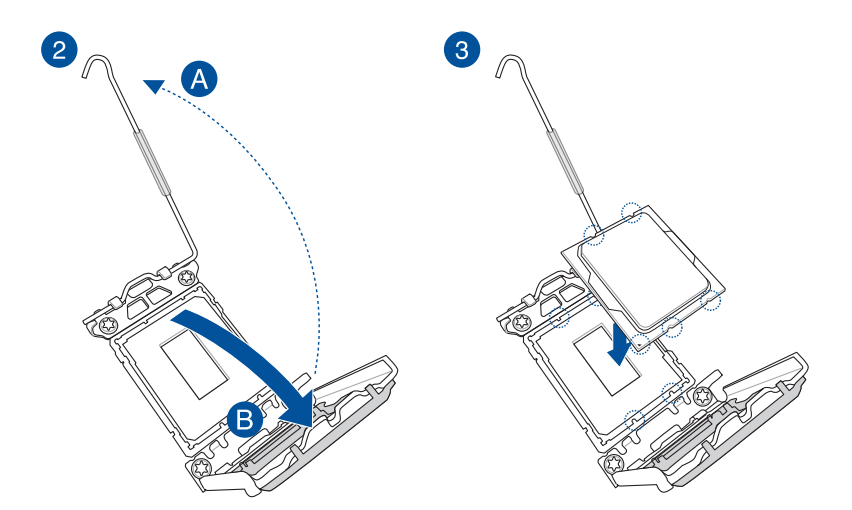

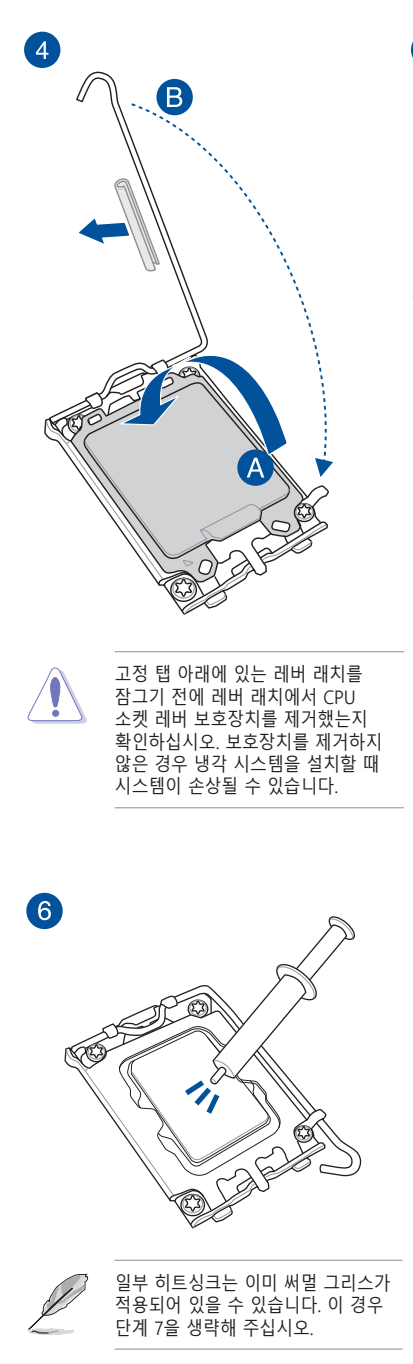

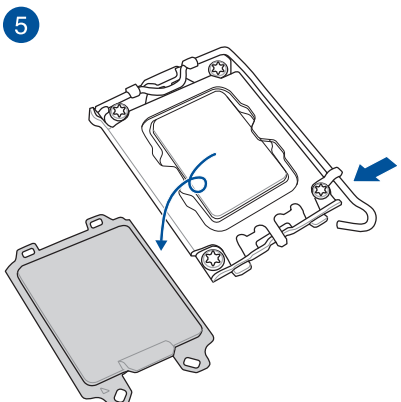

## <span id="page-9-0"></span>**1.1.3 Intel® LGA1200 소켓**

CPU를 설치하기 전에 모든 전원 케이블을 뽑으십시오.

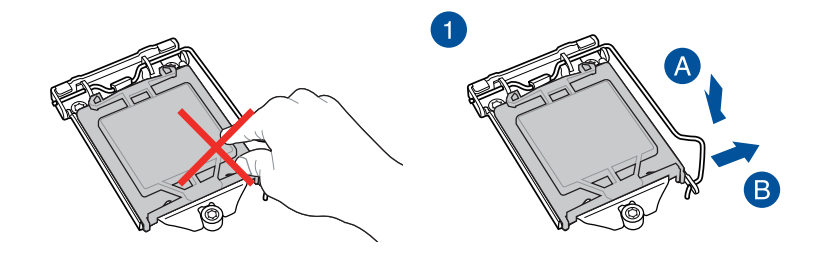

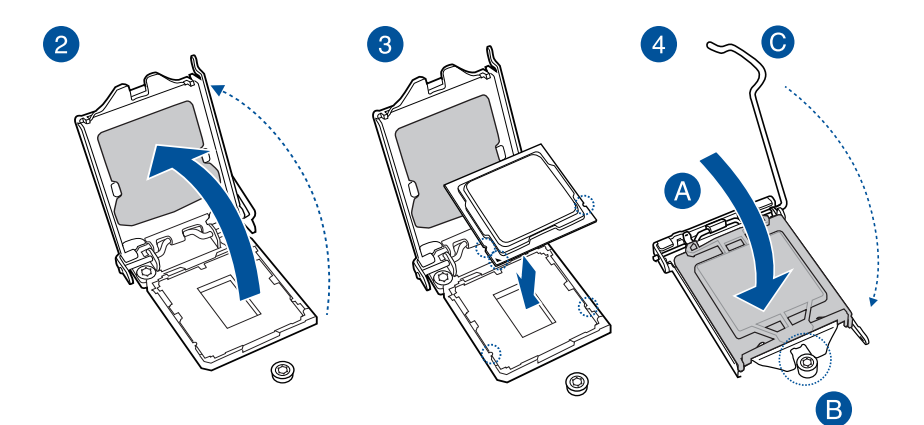

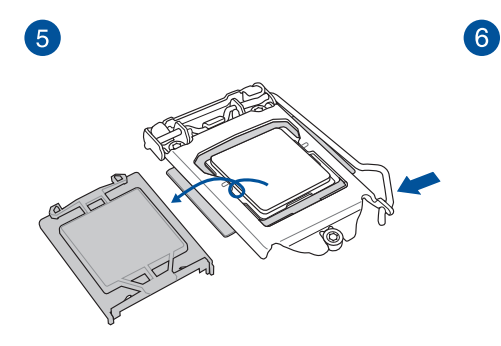

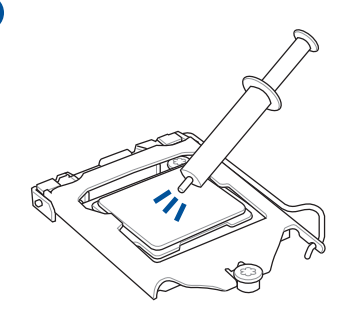

일부 히트싱크는 이미 써멀 그리스가 적용되어 있을 수 있습니다. 이 경우 단계 7을 생략해 주십시오.

# <span id="page-10-0"></span>**1.1.4 Intel® LGA1151 소켓**

CPU를 설치하기 전에 모든 전원 케이블을 뽑으십시오.

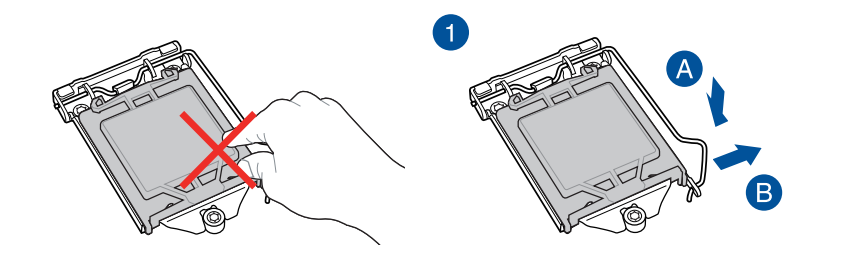

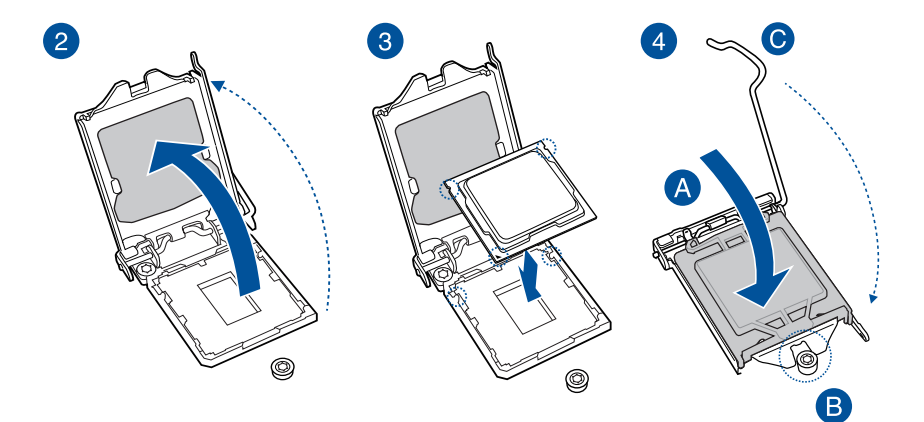

6 6

일부 히트싱크는 이미 써멀 그리스가 적용되어 있을 수 있습니다. 이 경우 단계 7을 생략해 주십시오.

# <span id="page-11-0"></span>**1.1.5 AMD AM5 소켓**

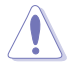

• AM5 소켓용으로 제작된 CPU를 사용해야 합니다. CPU는 올바른 한쪽 방향으로만 끼워집니다. 핀이 구부러지거나 CPU가 손상될 수 있으므로 CPU를 강제로 소켓에 삽입하지 마십시오.

• CPU를 설치하기 전에 모든 전원 케이블을 뽑으십시오.

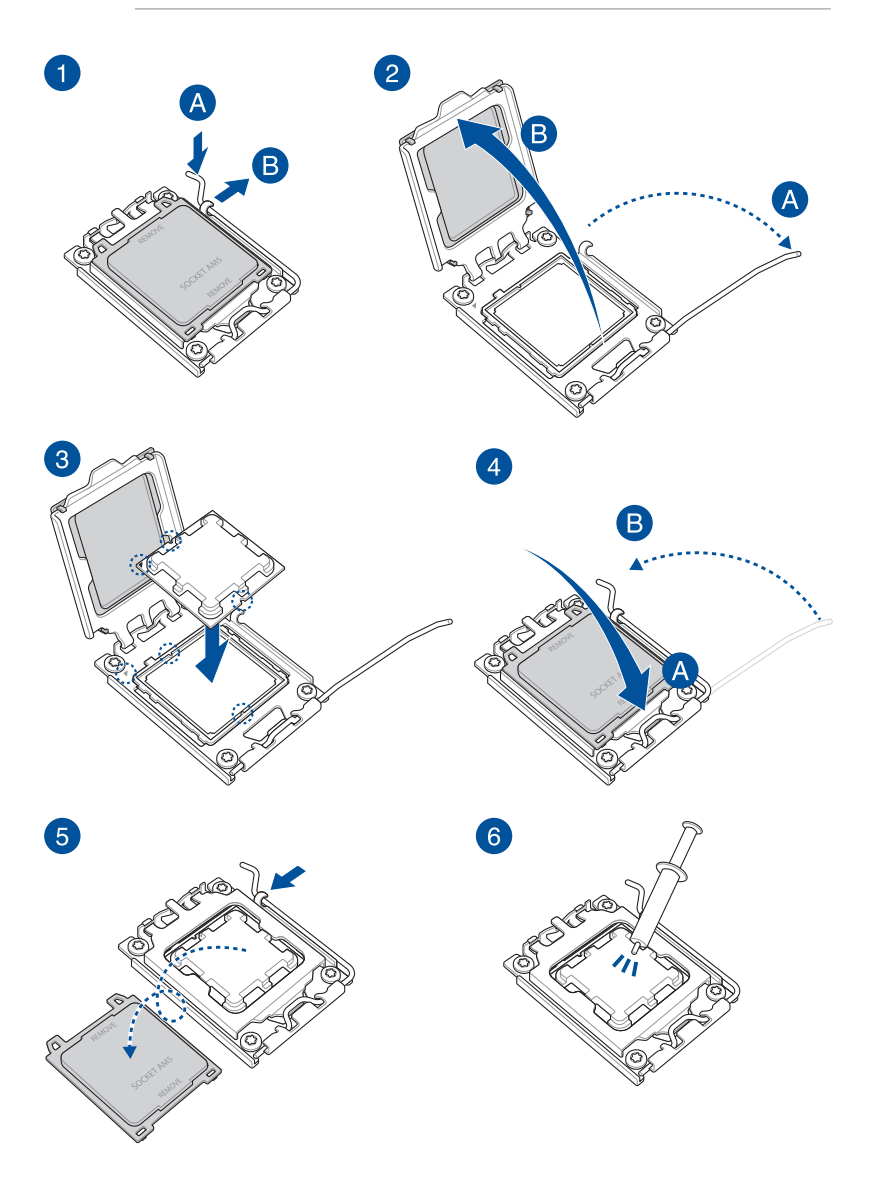

# <span id="page-12-0"></span>**1.1.6 AMD AM4 소켓**

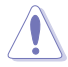

• AM4 소켓용으로 제작된 CPU를 사용해야 합니다. CPU는 올바른 한쪽 방향으로만 끼워집니다. 핀이 구부러지거나 CPU가 손상될 수 있으므로 CPU를 강제로 소켓에 삽입하지 마십시오.

• CPU를 설치하기 전에 모든 전원 케이블을 뽑으십시오.

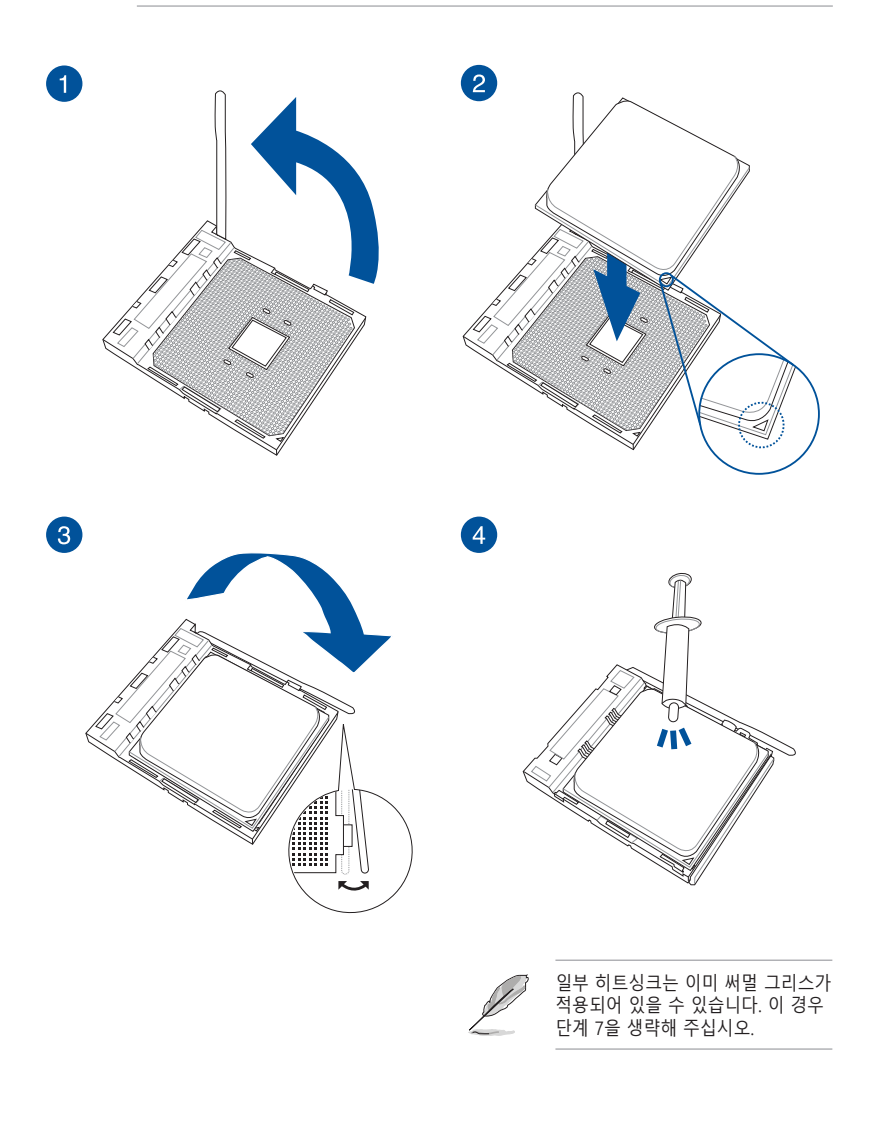

## <span id="page-13-0"></span>**1.1.7 AMD Socket TR4, Socket sTRX4, Socket sWRX8 및 Socket sTR5**

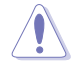

• AMD Socket TR4는 AMD Socket TR4 프로세서와 호환됩니다. 이때 Socket TR4용으로 제작된 CPU를 사용해야 합니다. CPU는 올바른 한쪽 방향으로만 끼워집니다. 소켓의 커넥터가 구부러지거나 CPU가 손상될 수 있으므로 CPU를 강제로 소켓에 삽입하지 마십시오.

- AMD 소켓 sTRX4는 타사 Gen AMD Ryzen™ Threadripper™ 데스크톱 프로세서와 호환됩니다. 이때 Socket sTRX4용으로 제작된 CPU를 사용해야 합니다. CPU는 올바른 한쪽 방향으로만 끼워집니다. 소켓의 커넥터가 구부러지거나 CPU가 손상될 수 있으므로 CPU를 강제로 소켓에 삽입하지 마십시오.
- AMD 소켓 sWRX8은 AMD Ryzen™과 호환됩니다 Threadripper™ PRO 시리즈 프로세서. 이때 Socket sWRX8용으로 제작된 CPU를 사용해야 합니다. CPU는 올바른 한쪽 방향으로만 끼워집니다. 소켓의 커넥터가 구부러지거나 CPU가 손상될 수 있으므로 CPU를 강제로 소켓에 삽입하지 마십시오.
- AMD 소켓 sTR5은 과 호환됩니다 AMD Ryzen™ Threadripper™ PRO 7000 WX 시리즈 **및** Ryzen™ Threadripper™ 7000 시리즈 프로세서. 이때 Socket sTR5용으로 제작된 CPU를 사용해야 합니다. CPU는 올바른 한쪽 방향으로만 끼워집니다. 소켓의 커넥터가 구부러지거나 CPU가 손상될 수 있으므로 CPU를 강제로 소켓에 삽입하지 마십시오.
- CPU를 설치하기 전에 모든 전원 케이블을 뽑으십시오.

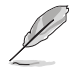

스크루드라이버가 번들로 제공되는 경우 이 스크루드라이버를 사용하십시오.

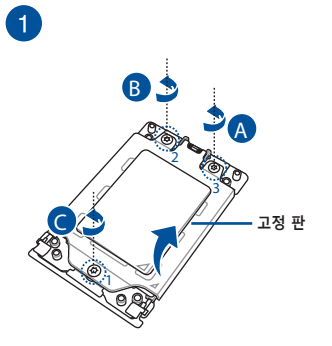

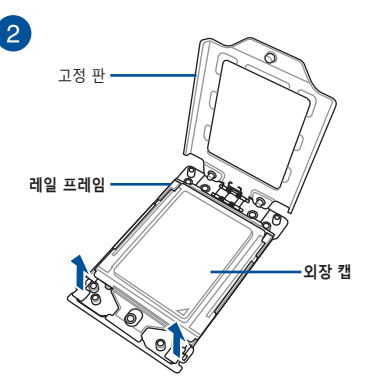

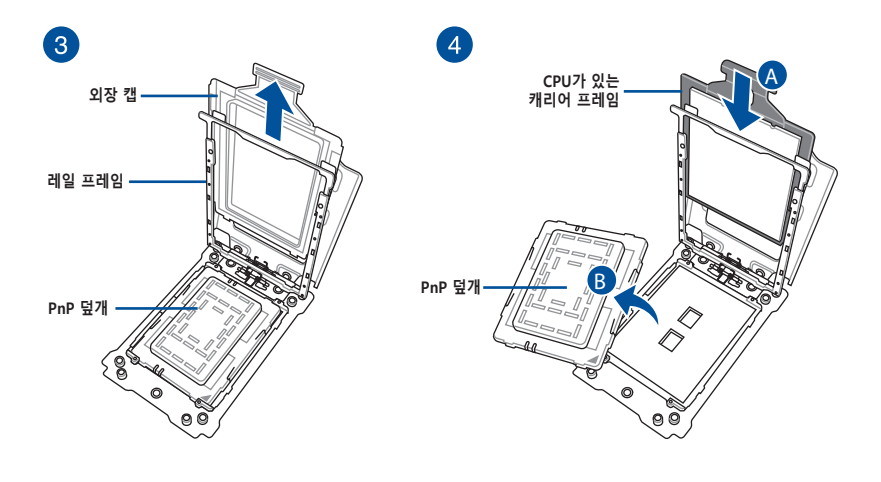

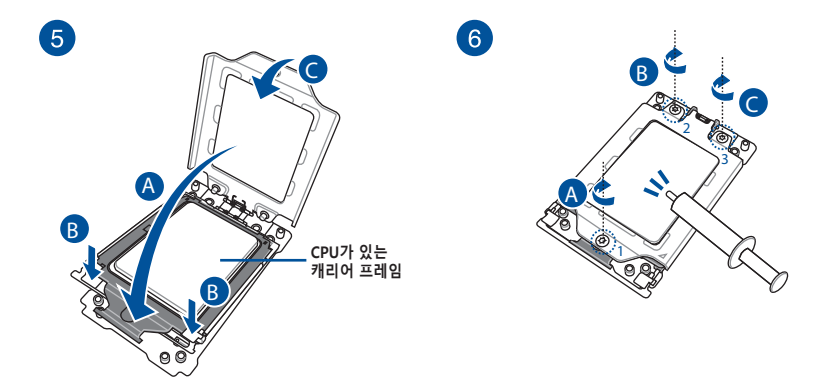

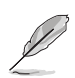

• 로드 플레이트 나사는 Torx T20 모델입니다. 토크 값 12 inch-lbf를 권장합니다.

• 필요할 경우 방열판과 팬을 설치하기 전에 열 전달 물질을 CPU 방열판과 CPU에 바르십시오.

- <span id="page-15-0"></span>**1.2 CPU 및 방열판 설치하기**
- **1.2.1 Intel® LGA3647 소켓**

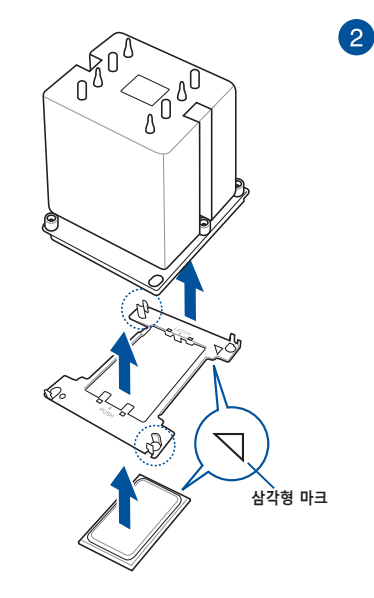

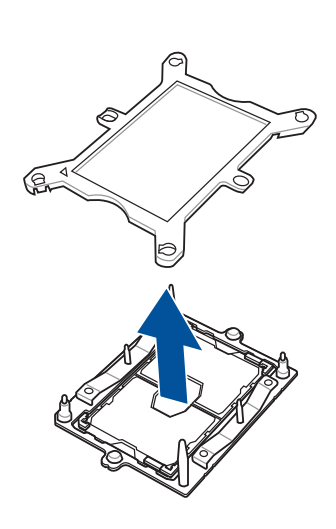

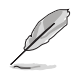

0

필요할 경우 방열판과 팬을 설치하기 전에 열 전달 물질을 CPU 방열판과 CPU에 바르십시오.

Î.

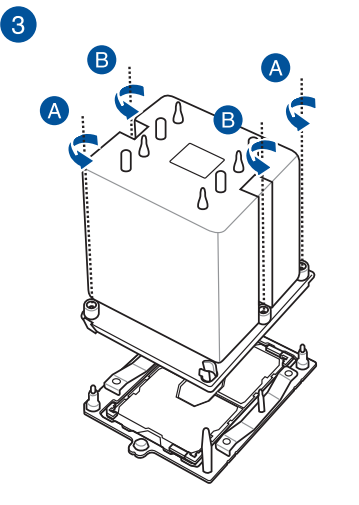

CPU와 방열판 어셈블리는 올바른 한쪽 방향으로만 끼워집니다. 소켓의 CPU 핀이 손상되지 않도록 CPU 및 방열판 어셈블리를 소켓에 무리하게 끼우지 마십시오.

방열판 나사는 T30 모델입니다. 토크 값 12 inch-lbf를 권장합니다.

# <span id="page-16-0"></span>**1.2.2 Intel® LGA4677 소켓**

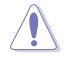

• CPU 캐리어는 CPU마다 다릅니다. 해당 CPU에 적합한 CPU 캐리어를 사용하는지 CI 0 게리이는 CI 0미의 의답되며. 에S CI 0에 직립은 CI 0 게리이를 제 S이든까<br>확인하십시오. 그렇게 하지 않을 경우 CPU 및 CPU 캐리어가 손상될 수 있습니다. 캐리어 모델은 캐리어 본체에 인쇄되어 있습니다. CPU나 사용할 해당 캐리어 관련 정보는 다음 표를 참조하십시오.

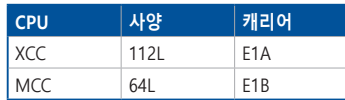

• LGA4677 소켓 전용으로 설계된 올바른 CPU를 설치하십시오. 다른 소켓용으로 설계된 CPU를 설치하면 안됩니다.

2

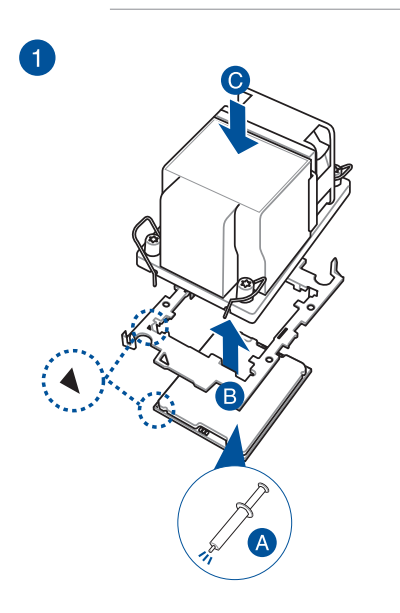

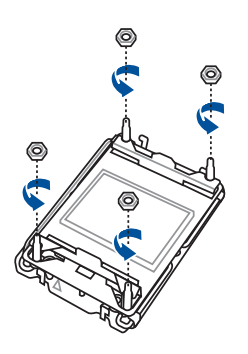

분리한 너트를 안전한 위치에 보관하여 잘못된 곳에 놓이거나 마더보드에서 떨어지지 않도록 하십시오. 그렇게 하지 않을 경우 마더보드에 손상이 발생할 수 있습니다.

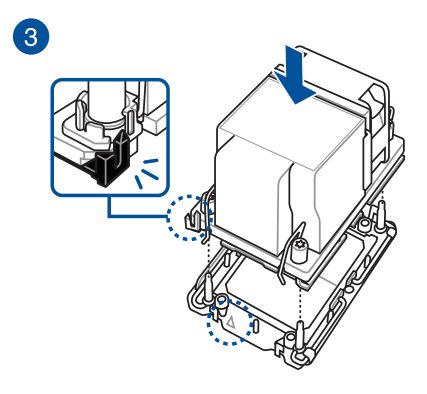

<span id="page-17-0"></span>**1.3 냉각 시스템 설치**

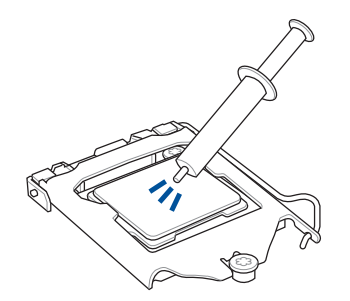

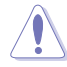

- 필요할 경우 방열판과 팬을 설치하기 전에 열 전달 물질을 CPU 방열판과 CPU에 바르십시오.
- ASUS의 Intel® 600 또는 700 시리즈 마더보드에 냉각 시스템을 설치하기 전에 레버 래치에서 CPU 소켓 레버 보호장치를 제거했는지 확인하십시오. 보호장치를 제거하지 않으면 시스템이 손상될 수 있습니다.

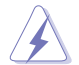

접촉 열전도재는 독성이 있으며 비식용 물질입니다. 열전도재를 먹지 마십시오. 이 물질이 눈에 들어가거나 피부에 묻은 경우 즉시 씻어낸 다음 병원을 찾으십시오.

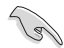

풀이 오염되는 것을 방지하려면 절대로 손가락에 직접 묻혀서 바르지 마십시오.

<span id="page-18-0"></span>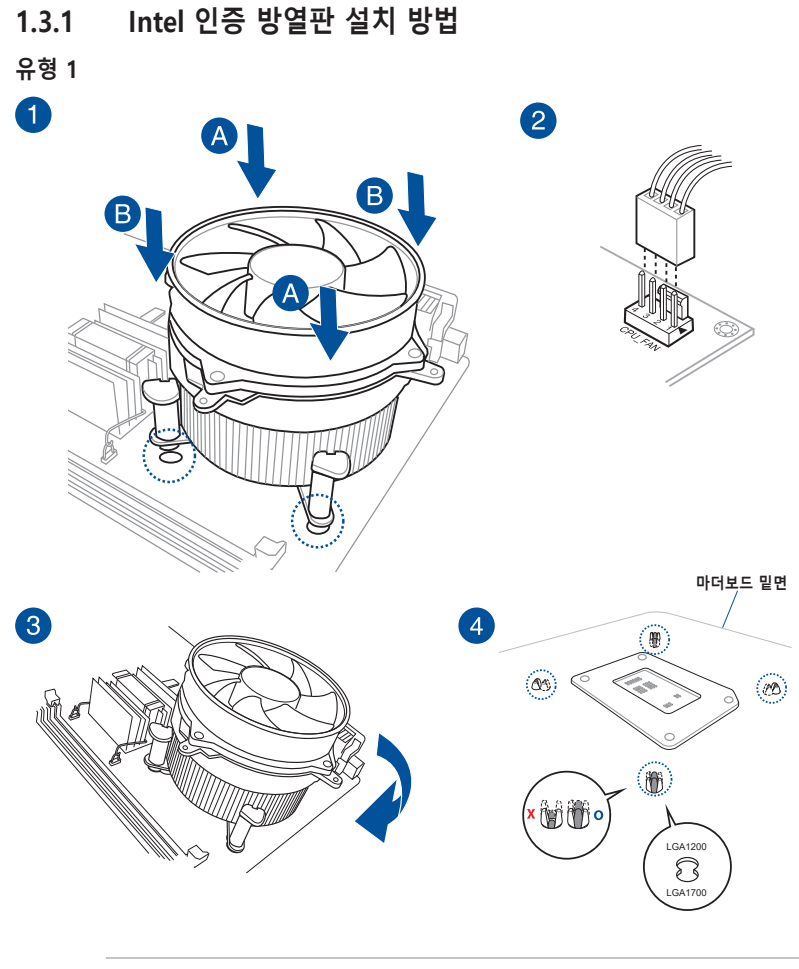

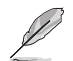

위의 그림은 참조용입니다. 사용 중인 마더보드와 호환되는 냉각 시스템을 사용해야 합니다. 냉각 시스템과 ASUS 마더보드의 호환성 및 기능에 대해서 냉각 시스템 공급업체에 문의할 것을 적극 권장합니다.

**유형 2**

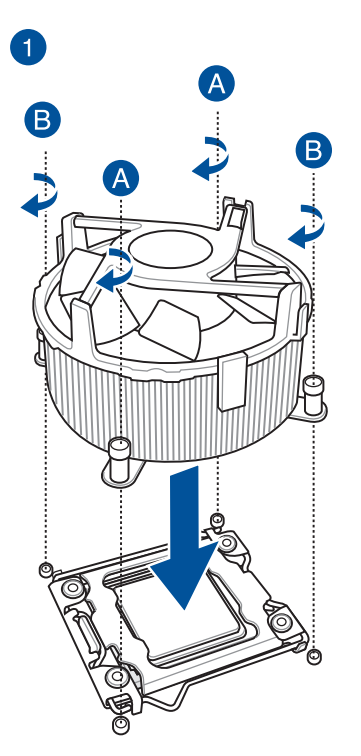

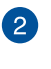

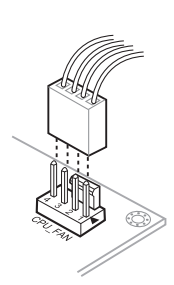

<span id="page-20-0"></span>**유형 1**

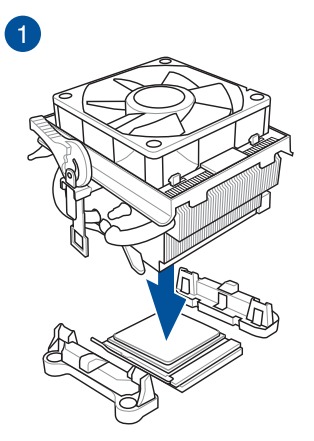

2

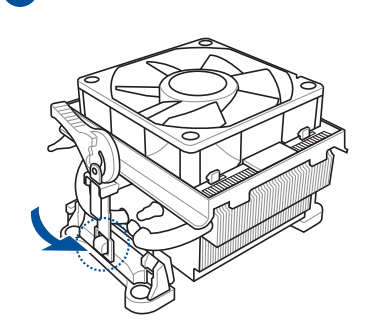

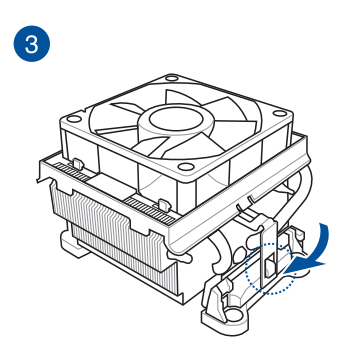

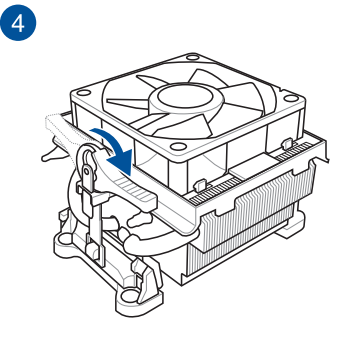

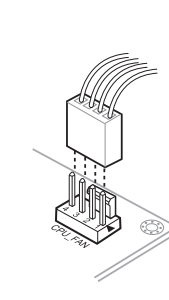

6

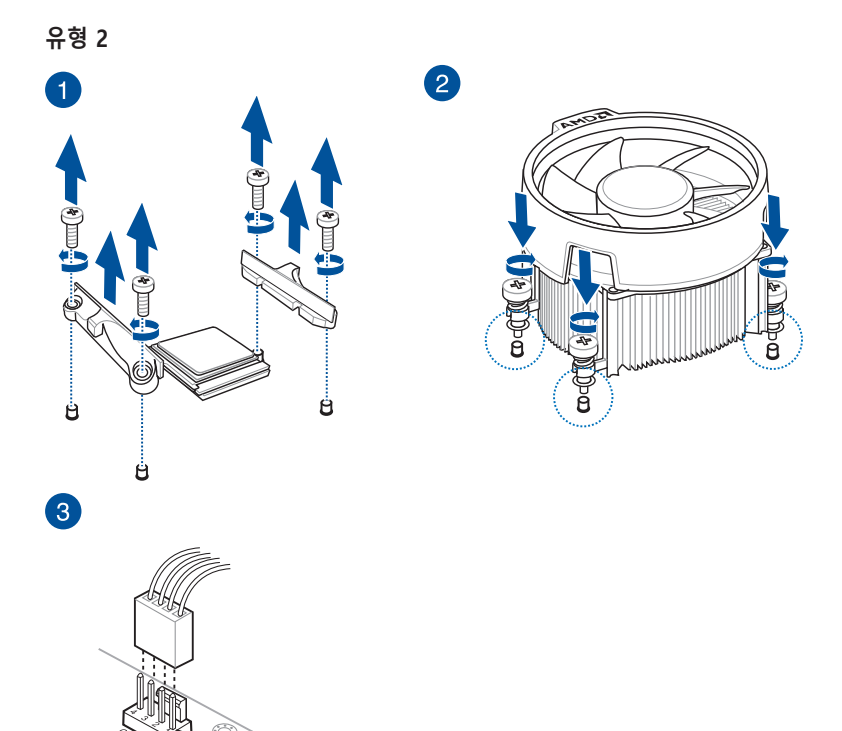

**SocketTR4, Socket sTRX4, Socket sWRX80 및 Socket sTR5**

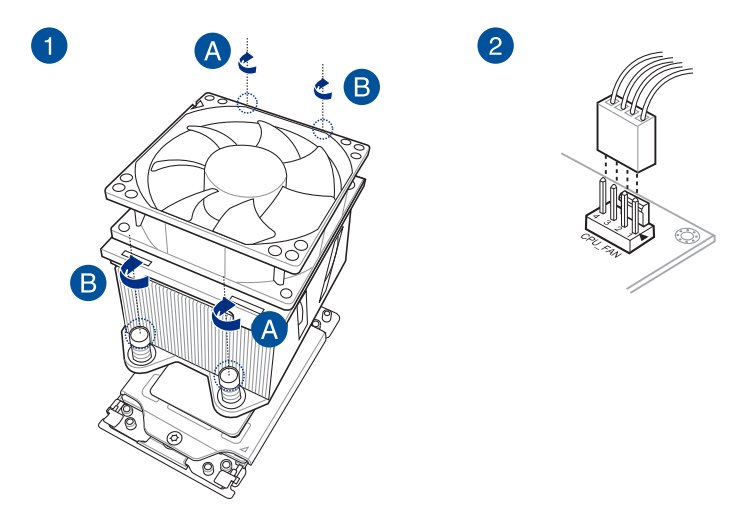

# <span id="page-22-0"></span>**1.3.3 AIO 냉각기 설치 방법**

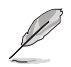

위의 그림은 참조용입니다. 사용 중인 마더보드와 호환되는 냉각 시스템을 사용해야 합니다. 냉각 시스템과 ASUS 마더보드의 호환성 및 기능에 대해서 냉각 시스템 공급업체에 문의할 것을 적극 권장합니다.

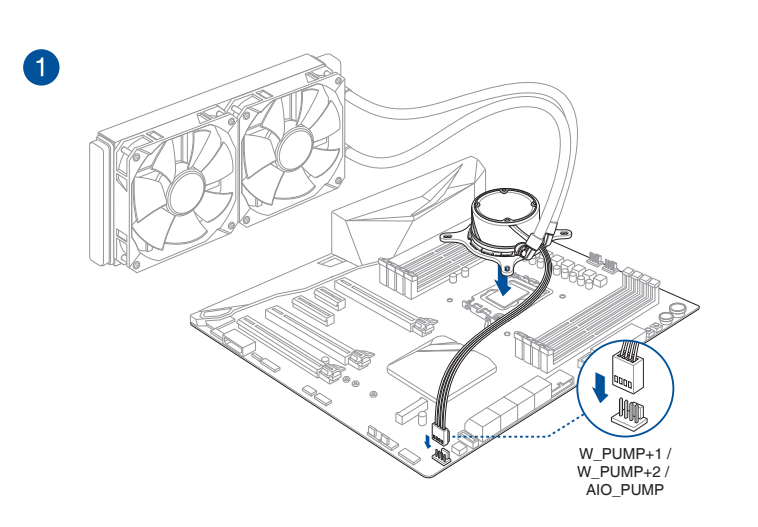

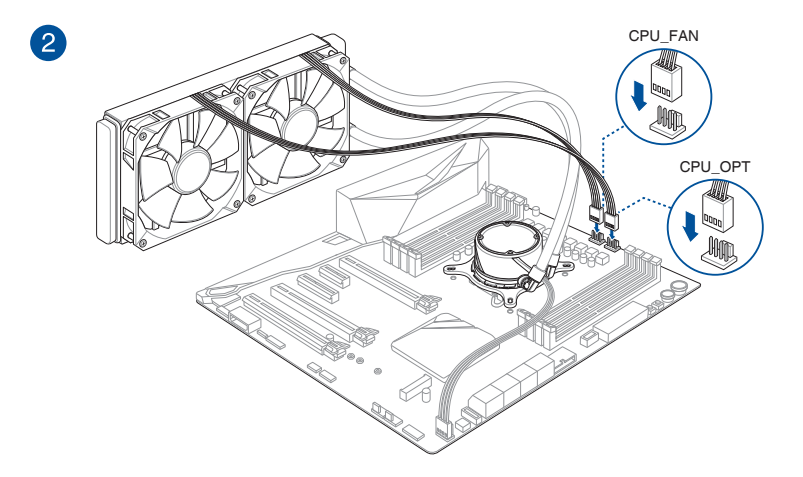

# <span id="page-23-0"></span>**1.4 DIMM 설치**

- 
- DDR4 모듈의 노치 모양은 DDR, DDR2 또는 DDR3 모듈의 노치 모양과 다릅니다. DDR, DDR2 또는 DDR3 메모리 모듈을 DDR4 슬롯에 설치하면 안됩니다.
- DDR5 모듈의 노치 모양은 DDR, DDR2, DDR3 또는 DDR4 모듈의 노치 모양과 다릅니다. DDR, DDR2, DDR3 또는 DDR4 메모리 모듈을 DDR5 슬롯에 설치하면 안됩니다.

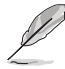

DRAM LED는 사용 중인 마더보드에서 메모리 모듈이 권장 메모리 구성 슬롯에 설치되어 있는지 여부와 마더보드가 전원 공급 장치에 연결된 후 메모리 모듈이 메모리 슬롯에 올바르게 설치되고 장착되어 있는지 여부를 감지하게 됩니다. DRAM LED는 마더보드의 전원이 켜진 후에는 전원을 켜기 전의 LED 상태에 관계없이 원래의 오류 검사 단계로 돌아가게 됩니다. 이 기능이 사용 중인 마더보드에 있는지 여부를 확인하려면 마더보드 사용 설명서를 참조하십시오.

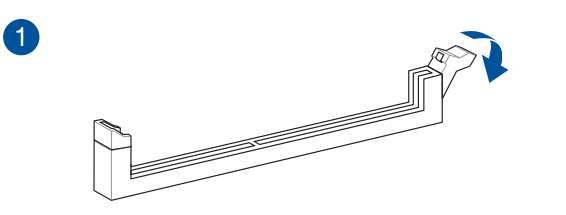

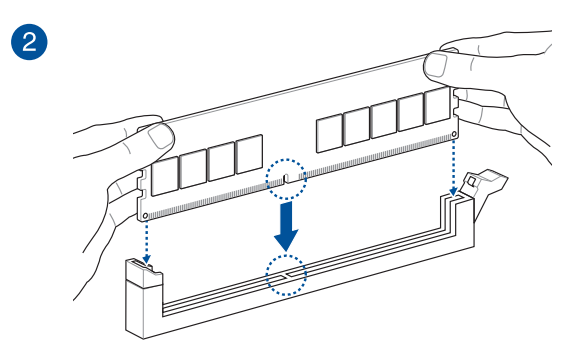

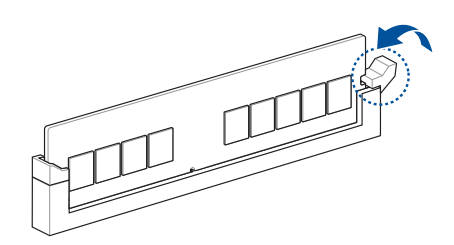

3

**DIMM 제거 방법**

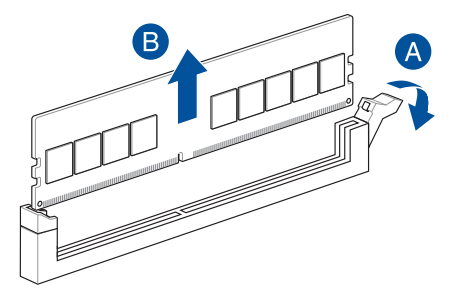

# <span id="page-25-0"></span>**1.5 M.2 모듈 설치**

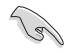

마더보드 일부 모델의 경우 M.2모듈를 설치하기 전에 방열판을 제거할 필요가 있습니다. 방열판 제거에 대한 자세한 내용은 마더보드 사용 설명서를 참조하십시오.

- 
- 이 그림에는 22110 M.2 슬롯의 설치 단계만 나와 있습니다. 이 단계는 다른 M.2 슬롯과 동일하며 참조 전용입니다. 실제 설치 단계는 마더보드 사용 설명서를 참조하십시오.
- 이 절에 나와 있는 나사나 나사 스탠드를 제거하거나 설치할 때는 Phillips 스크루드라이버를 사용하십시오.
- M.2 방열판의 열전도 패드가 손상된 경우에는 제품과 함께 제공되는 열전도 패드나 두께가 1.25mm인 열전도 패드로 교체할 것을 권장합니다.
- 지원되는 M.2 유형은 마더보드별로 다릅니다..

### **백플레이트가 있는 M.2 및 M.2 Q-래치**

1. (옵션) 필요한 경우 핸들을 시계 반대 방향으로 돌리고 M.2 슬롯 쪽으로 민 후에 래치 구멍에서 빼내서 2280 길이의 나사 구멍에 사전 설치되어 있는 M.2 Q-래치를 제거하십시오.

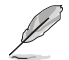

이 단계는 제거 가능한 M.2 Q-래치가 2280 길이의 나사 구멍에 사전 설치되어 있고 제거가 가능한 경우에만 필요합니다.

2. 열 패드에서 플라스틱 필름을 제거합니다.

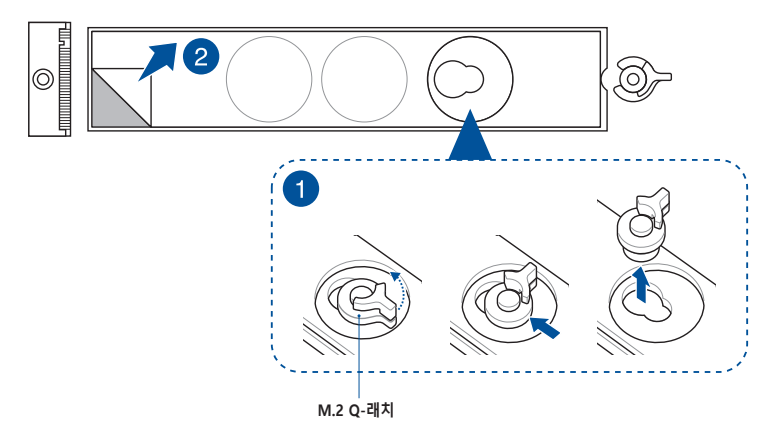

3. (옵션) M.2 모듈을 설치하려는 M.2 길이 나사 구멍의 열전도 패드를 제거한 후 M.2 Q-래치를 설치하십시오.

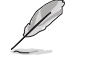

제품과 함께 제공된 M.2 Q-래치 나사나 사전 설치되어 있는 탈착식 M.2 Q-래치 나사를 사용할 수 있습니다.

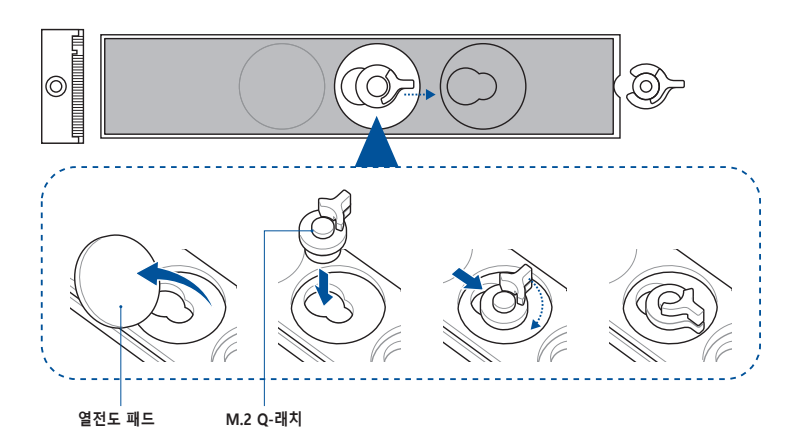

4. (옵션) 단면 M.2 모듈을 설치할 때는 2260 또는 2242 M.2 길이 나사 구멍의 열전도 패드를 제거하고 제품과 함께 제공된 M.2 백플레이트용 고무를 설치하십시오. 양면 M.2 모듈을 설치할 때는 제품과 함께 제공된 M.2 백플레이트용 고무를 설치하지 마십시오.

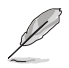

이 단계는 22110이나 2280 또는 2260 길이의 M.2 모듈을 설치하고 M.2 백플레이트용 고무가 마더보드 패키지와 함께 제공되는 경우에만 필요합니다. 제품과 함께 제공된 M.2 백플레이트용 고무 설치 위치

a. 22110 또는 2280 길이의 M.2 모듈을 설치할 때의 2260 M.2 길이의 나사 구멍 b. 2260 길이의 M.2 모듈을 설치할 때의 2242 M.2 길이의 나사 구멍.

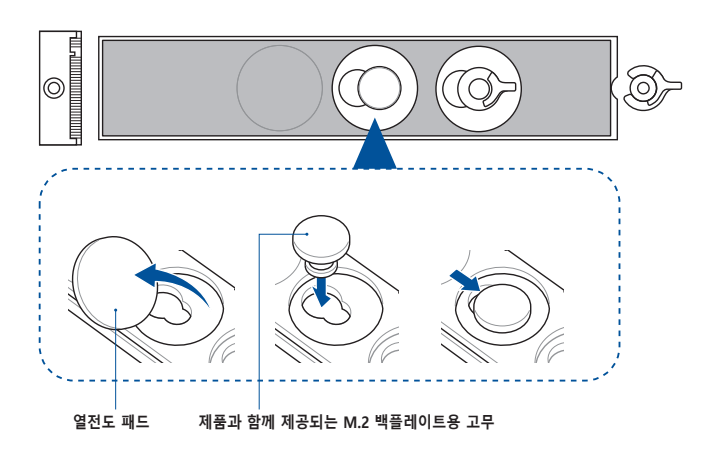

5. M.2 Q-래치를 돌려서 핸들이 M.2 슬롯 반대쪽을 가리키도록 조정하십시오.

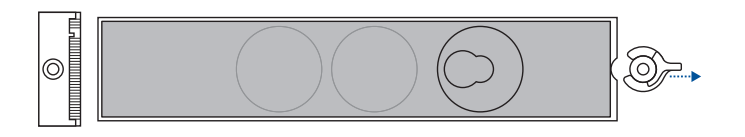

6. M.2 모듈을 M.2 슬롯에 설치하십시오.

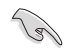

먼저 M.2 모듈을 가로막는 물체가 없는지 확인한 후에 M.2 슬롯에 M.2 모듈을 설치하십시오.

7. M.2 Q-래치를 시계 방향으로 돌려서 M.2 모듈을 제자리에 고정하십시오.

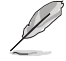

방열판이 사전에 설치되어 있는 양면 M.2 모듈을 설치할 때 M.2 모듈을 M.2 Q-래치로 고정하기 어렵다면 M.2 모듈을 빼서 M.2 백플레이트에서 열전도 패드를 모두 제거한 후 7 ~ 9 단계에 따라 M.2 모듈을 다시 설치하십시오.

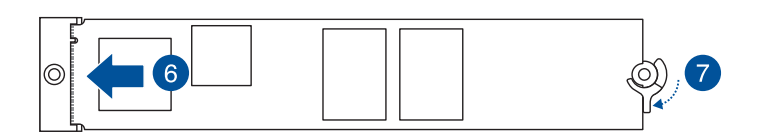

#### **백플레이트가 없는 M.2 및 M.2 Q-래치**

1. (옵션) 필요한 경우 2280 길이의 나사 구멍에 사전 설치되어 있는 탈착식 M.2 Q-래치 나사를 제거하십시오.

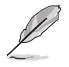

이 단계는 제거 가능한 M.2 Q-래치가 2280 길이의 나사 구멍에 사전 설치되어 있고 제거가 가능한 경우에만 필요합니다.

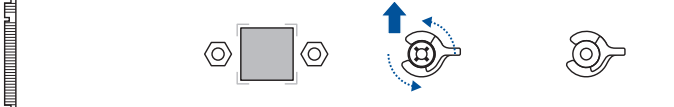

2. (옵션) 단면 M.2 모듈을 설치할 때는 제품과 함께 제공된 M.2용 고무를 설치하십시오. 양면 M.2 모듈을 설치할 때는 제품과 함께 제공된 M.2용 고무를 설치하지 마십시오. 출고 시 설치되어 있는 고무는 양면 M.2 모듈과 호환됩니다.

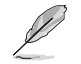

이 단계는 22110 또는 2280 길이의 M.2를 설치하고 M.2 모듈용 고무가 마더보드 패키지와 함께 제공되는 경우에만 필요합니다.

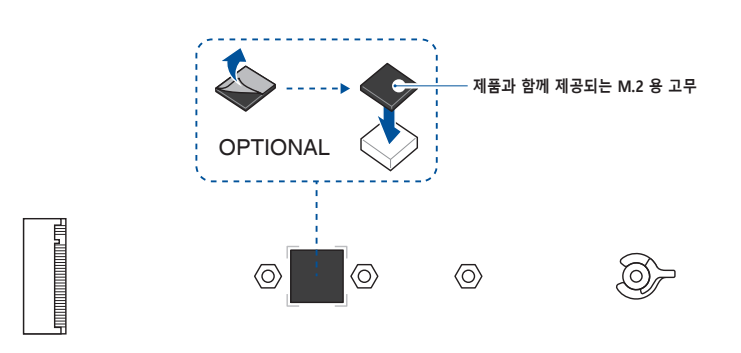

그렇지 않은 경우에는 M.2 고무를 제거하십시오.

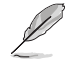

이 단계는 2242 길이의 M.2 모듈을 설치하고 M.2 슬롯에 M.2 고무가 사전 설치되어 있는 경우에만 필요합니다.

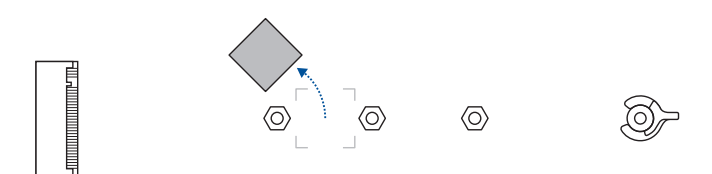

3. (옵션) M.2 모듈을 설치하려는 M.2 길이의 나사 구멍에 M.2 Q-래치를 설치하십시오.

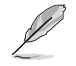

번들로 제공되는 M.2 Q-래치 나사나 사전 설치되어 있는 탈착식 M.2 Q-래치 나사를 사용하면 됩니다.

4. M.2 Q-래치를 돌려서 핸들이 M.2 슬롯 반대쪽을 가리키도록 조정하십시오.

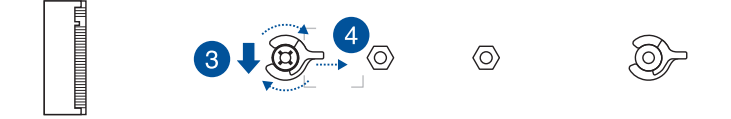

5. M.2 모듈을 M.2 슬롯에 설치하십시오.

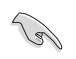

먼저 M.2 모듈을 가로막는 물체가 없는지 확인한 후에 M.2 슬롯에 M.2 모듈을 설치하십시오.

6. M.2 Q-래치를 시계 방향으로 돌려서 M.2 모듈을 제자리에 고정하십시오.

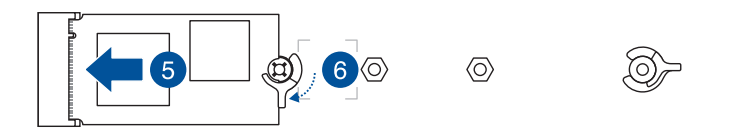

## **세로 방향 M.2 슬롯**

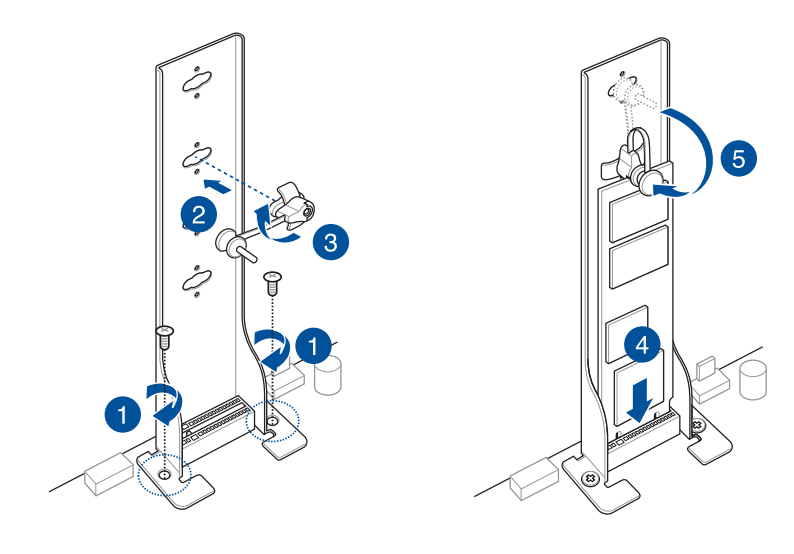

# <span id="page-30-0"></span>**1.6 추가 냉각 키트 설치**

## **VRM 팬 홀더를 설치하려면**

V

마더보드에 추가적인 냉각이 필요한 경우 팬 홀더에 팬을 설치해도 됩니다. 팬 호환성 및 크기에 대한 자세한 내용은 마더보드 사용 설명서를 참조하십시오.

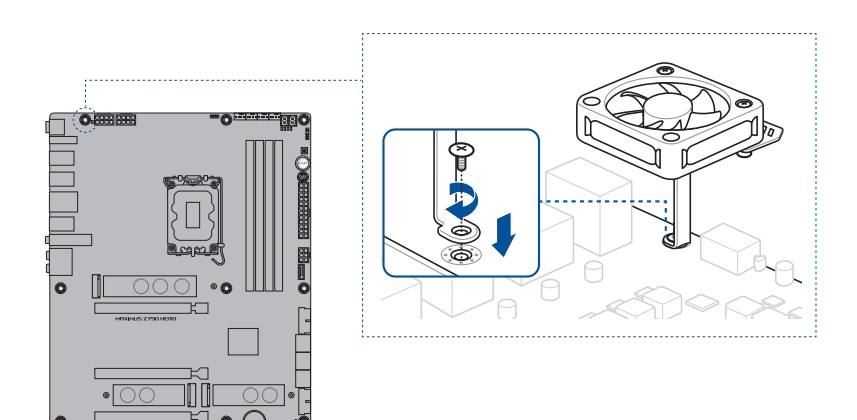

## **DDR5 팬 홀더를 설치하려면**

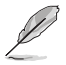

마더보드에 추가적인 냉각이 필요한 경우 팬 홀더에 팬을 설치해도 됩니다. 팬 호환성 및 크기에 대한 자세한 내용은 마더보드 사용 설명서를 참조하십시오.

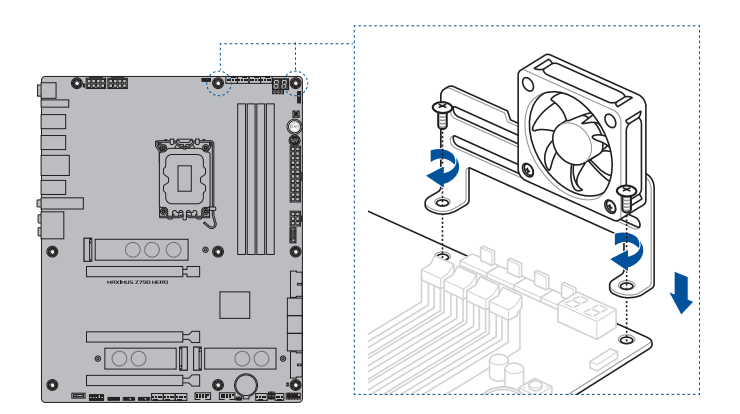

# <span id="page-31-0"></span>**1.7 마더보드 설치**

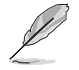

이 절에 나와있는 그림은 참조용일 뿐입니다. 마더보드 레이아웃은 모델에 따라 다를 수 있지만 설치 과정은 같습니다.

1. (특정 모델에만 해당) 번들로 제공된 I/O 쉴드를 섀시의 후면 I/O 패널에 설치합니다.

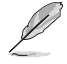

사용 중인 마더보드에 IP 쉴드가 사전 설치되어 있지 않은 경우 반드시 I/O 쉴드를 설치하십시오.

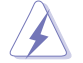

일부 날카로운 모서리나 지점에 부상을 입을 수 있습니다. 마더보드와 I/O 쉴드를 설치하기 전에 베이거나 구멍이 뚫리지 않는 장갑을 착용할 것을 권장합니다.

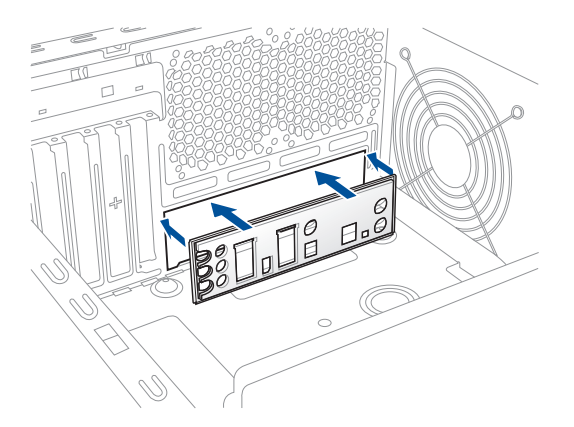

2. 마더보드를 섀시에 끼우고 후면 I/O 포트가 섀시의 I/O 패널에 맞게 정렬되었는지 확인합니다.

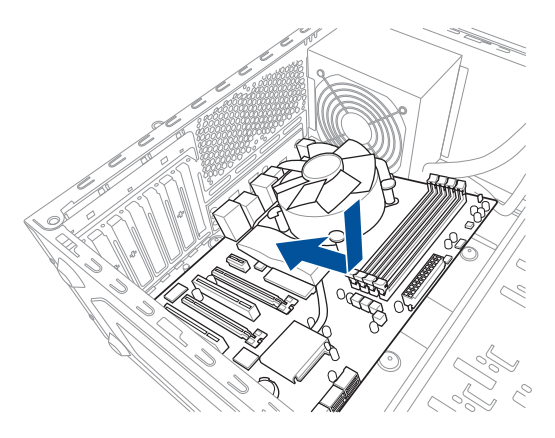

3. 번들로 제공된 나사를 동그라미로 표시되어 있는 구멍에 끼워서 마더보드를 섀시에 고정합니다.

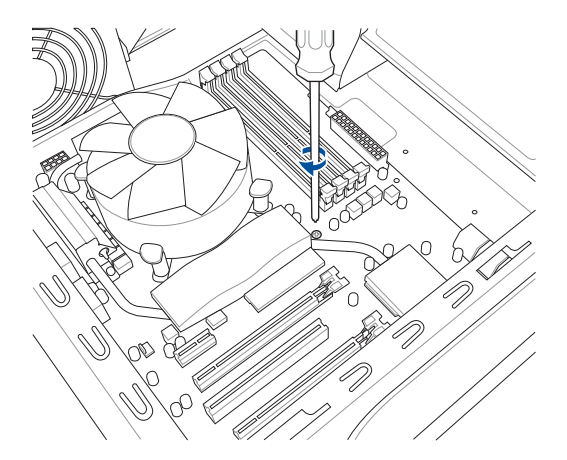

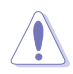

나사를 과도하게 조이지 마십시오! 그럴 경우 마더보드가 손상될 수 있습니다.

# <span id="page-33-0"></span>**1.8 파워 서플라이 유닛 설치**

일반적으로 널리 쓰이는 파워 서플라이 유닛은 두 가지가 있습니다. 하나는 액티브 PFC(Power Factor Corection)이며 다른 하나는 패시브 PFC입니다.

1. 파워 서플라이 유닛을 선택해 주십시오.

### 액티브 PFC의 파워 서플라이:

액티브 PFC는 AC 입력 전압에 따라 자동으로 조절됩니다.

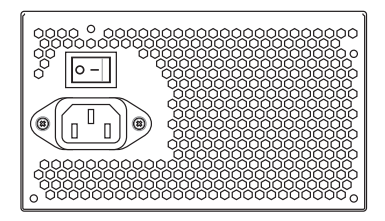

파워 서플라이의 올바르지 않은 AC 입력 전압 선택은 시스템에 심각한 손상을 줄 수 있습니다.

2. 패시브 PFC의 파워 서플라이를 사용하고 있다면 지역 사정에 따른 올바른 AC 입력 전압을 선택해 주십시오.

### 패시브 PFC의 파워 서플라이:

패시브 PFC는 사용자가 수동으로 AC 입력 전압을 선택해 주어야 합니다.

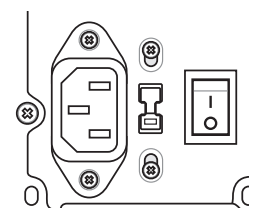

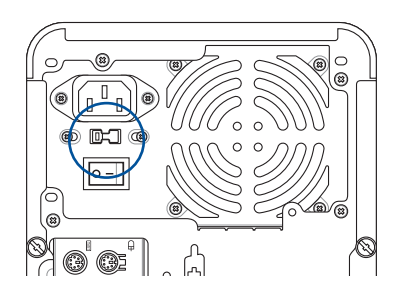

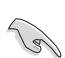

 $\overline{\ast}$ 

안전 인증을 받은 파워 서플라이 유닛만을 사용하십시오. 안정적이지 않은 파워 서플라이 유닛을 사용하면 마더보드와 기타 구성 장치에 손상을 줄 수 있습니다. 마더보드 사양에 적합한 파워 서플라이 유닛의 선택은 사용자 설명서를 참고해 주십시오.

## <span id="page-34-0"></span>**1.9 화장 카드 설치**

확장 카드 설치하기:

- 1. 확장 카드를 설치하려는 확장 카드 슬롯의 왼쪽 금속 슬롯 커버를 제거해 주십시오.
- 2. 확장 카드를 설치하고 카드가 슬롯에 완전히 삽입되었는지 확인해 주십시오.
- 3. 나사를 이용하여 카드를 슬롯에 고정시켜 주십시오.
- 4. 다른 확장 카드를 설치하기 위해 같은 과정을 반복해 주십시오.

이 절에 나와있는 그림은 참조용일 뿐입니다. 마더보드 레이아웃은 모델에 따라 다를 수 있지만 설치 과정은 같습니다.

**PCIe x16 카드 설치 방법**

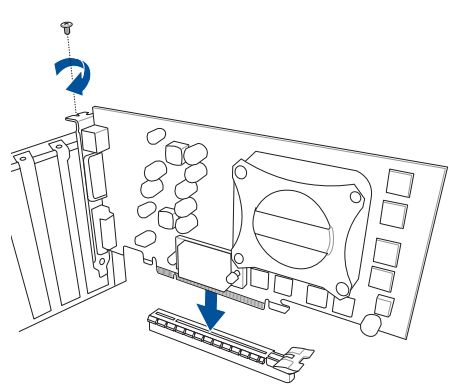

**PCIe x4 카드 설치 방법**

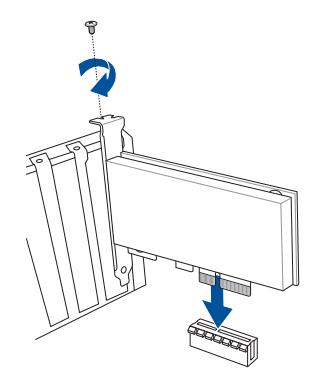

**PCIe x1 카드 설치 방법**

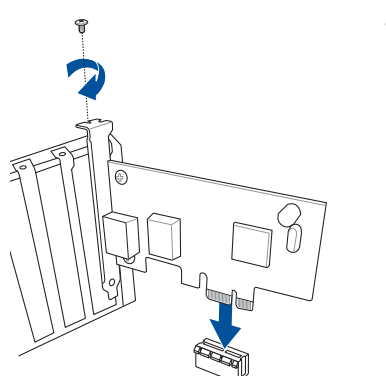

- 카드의 세부 구성과 확장 카드 설치를 위한 일부 점퍼의 구성에 관한 정보는 포함된 문서 또는 사용자 설명서를 참고해 주십시오.
	- 확장 카드의 신호 케이블 연결에 관한 사항은 마더보드에 포함된 사용자 설명서를 참고해 주십시오.

## **팬 확장 카드 설치 방법**

6

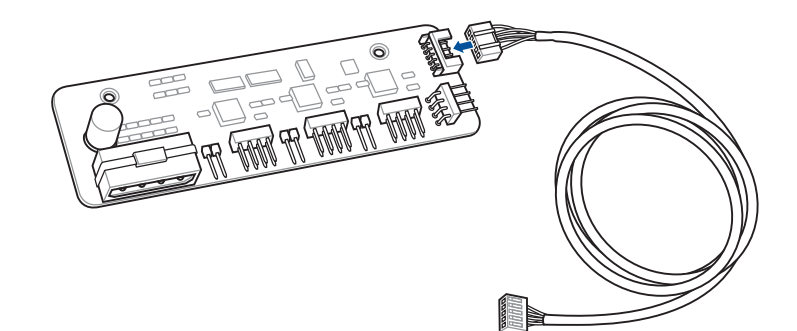

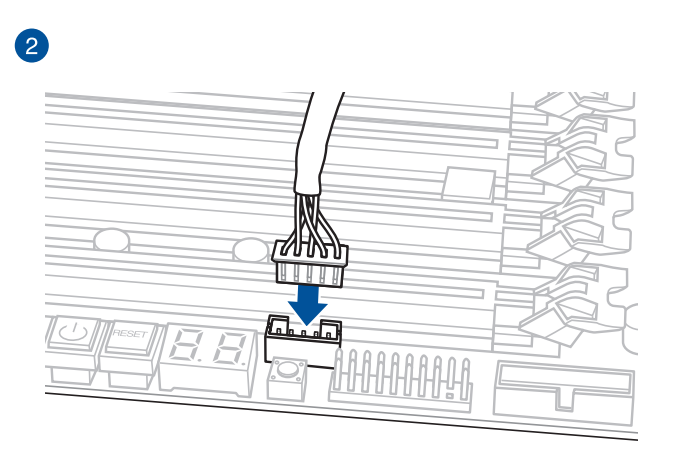

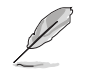

팬 확장 카드는 별도로 구매해야 합니다.
팬 확장 카드 II를 설치하는 방법

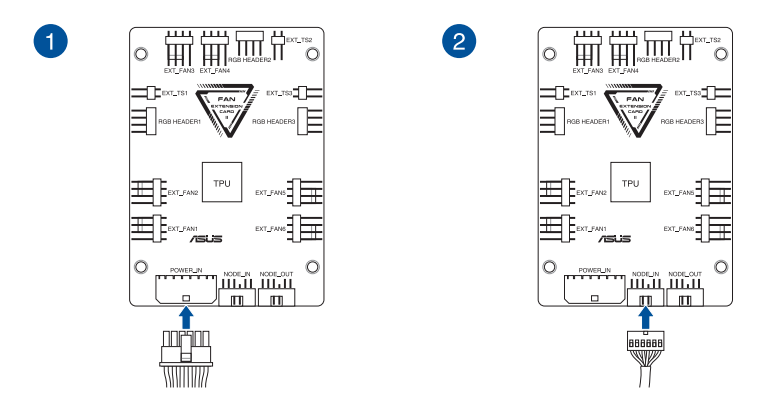

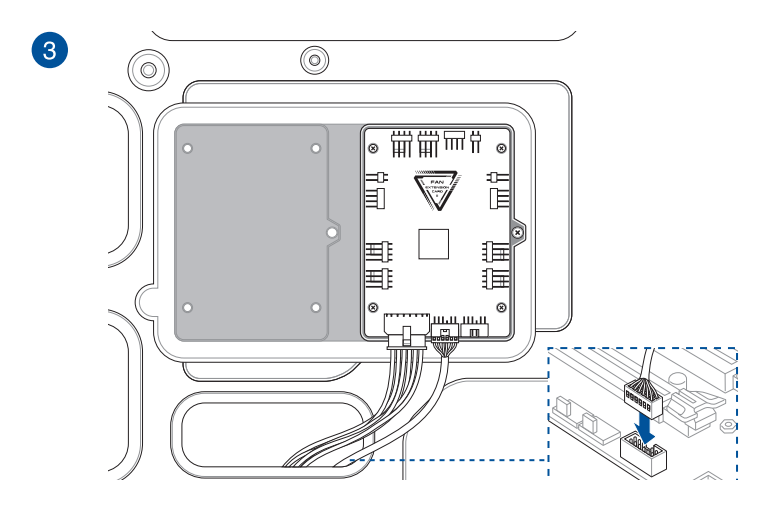

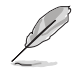

이 절에 나와있는 그림은 참조용일 뿐입니다. 섀시 및 마더보드 레이아웃은 모델에 따라 다를 수 있습니다, 수 있지만 설치 과정은 같습니다.

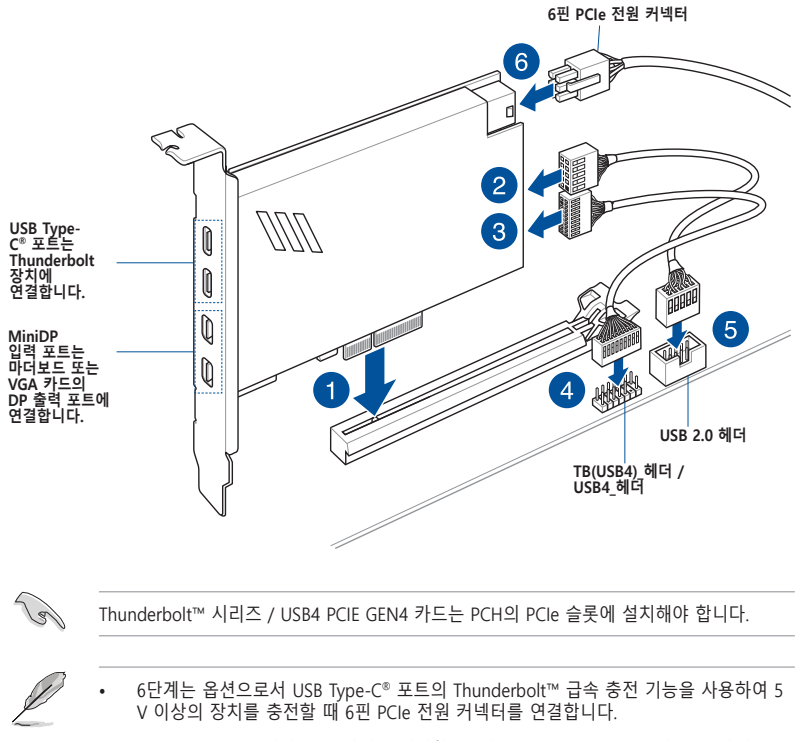

- TypeC\_1 포트는 최대 20 V 장치를 지원할 수 있고, TypeC\_2 포트는 6핀 PCIe 전원 커넥터가 연결된 경우 최대 9 V 장치를 지원할 수 있습니다.
- 14-1 헤더는 마더보드마다 다를 수 있습니다. 마더보드에 따라 14-1 핀 헤더가 TB(USB4) \_ 헤더일 수도 있고 USB4\_헤더일 수도 있습니다. 자세한 내용은 마더보드 사용 설명서를 참조하십시오.
- 호환성에 대한 자세한 내용은 구입한 Thunderbolt™ 카드의 공식 웹사이트를 참조하십시오.

#### **PCIe 고전력 커넥터 그래픽 카드 설치**

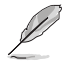

이 절에 나와있는 그림은 참조용일 뿐입니다. 마더보드와 그래픽 카드는 모델마다 다를 수 있지만 설치 단계는 동일합니다.

- 1. PCIe 고전력 커넥터 그래픽 카드의 골든 핑거를 PCIe X16 슬롯과 GC\_HPWR 전원 출력 슬롯에 동시에 설치하고 골든 핑거가 슬롯에 완전히 삽입되었는지 확인합니다.
- 2. 적절한 수의 나사를 사용하여 PCIe 고전력 커넥터 그래픽 카드를 섀시에 고정합니다.

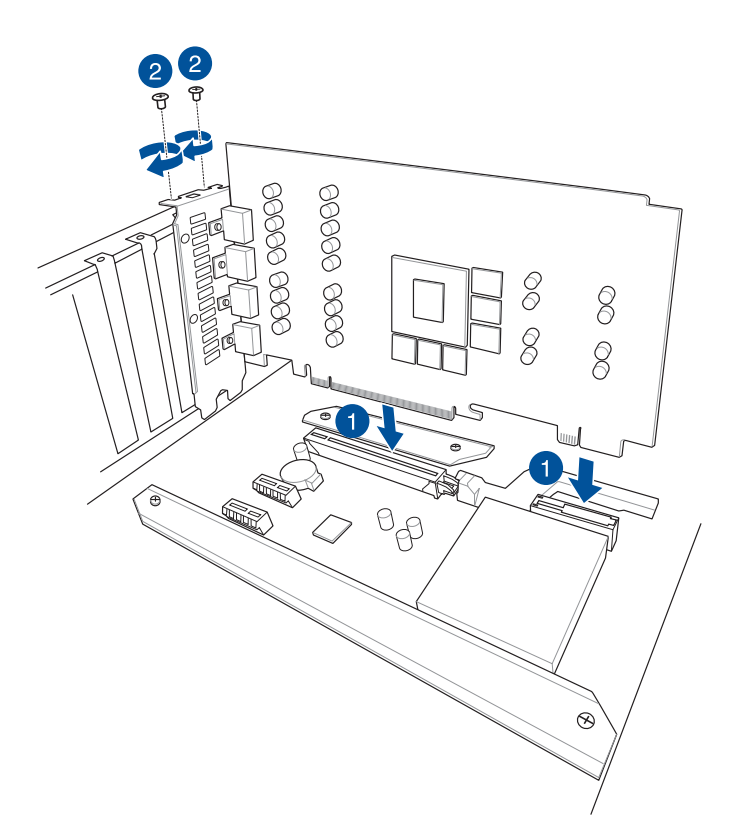

- 3. 마더보드 GC\_HPWR 전원 커넥터 중에서 PSU를 연결할 커넥터를 한 가지 선택합니다.
	- a. 12V-2X6 전원 커넥터 또는

b. PCIE 8PIN 전원 커넥터

이 커넥터들은 마더보드 하단에 있습니다.

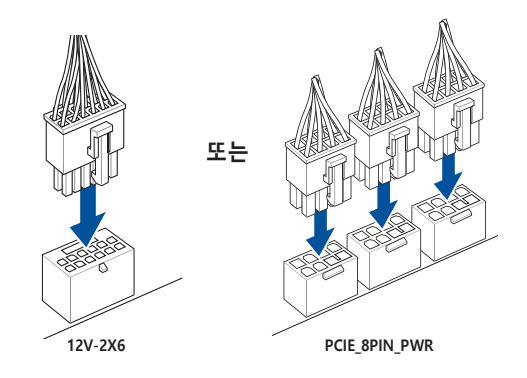

- 12V-2X6 커넥터와 PCIE\_8PIN\_PWR 커넥터 중 하나만 연결하십시오. 두 개의 전원 커넥터를 동시에 연결하지 마십시오.
- PCIE 8PIN PWR 커넥터를 연결하기로 선택한 경우 PCIe 고전력 커넥터 그래픽 카드에 충분한 전원이 공급되도록 모든 PCIE 8PIN PWR 커넥터를 연결하십시오. 전력이 충분하지 않으면 PCIe 고전력 커넥터 그래픽 카드가 불안정해지거나 부팅되지 않을 수 있습니다.
- PCIE 8PIN-12-2X6 어댑터 케이블은 이 마더보드에서 지원되지 않습니다.

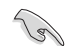

전원 커넥터가 마더보드 GC\_HPWR 전원 커넥터에 제대로 연결되어 있는지 확인하십시오.

4. GC\_HPWR 전원 플러그 LED를 확인하여 GC\_HPWR 전원 커넥터가 제대로 연결되었는지 확인합니다. GC\_HPWR 전원 커넥터 연결 상태에 대한 자세한 내용은 다음 LED 표를 참조하십시오.

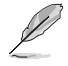

GC\_HPWR 전원 플러그 LED는 PCIe 고전력 커넥터 그래픽 카드가 설치된 경우에만 작동합니다. 표준 그래픽 카드가 설치되어 있거나 그래픽 카드가 설치되어 있지 않은 경우 GC\_HPWR 전원 플러그 LED가 켜지지 않습니다.

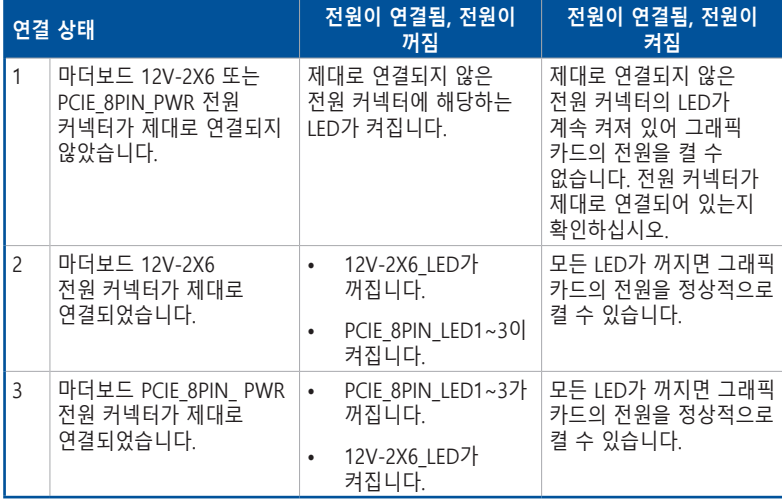

#### **PCIe 슬롯 Q-Release 사용법**

PCIEX16 슬롯에는 PCIe 슬롯 Q-Release 버튼이 함께 제공되기 때문에 확장 카드가 그래픽 카드와 같은 PCIe 푸시 래치를 막고 있더라도 이 PCIe 슬롯에 설치된 확장 카드를 쉽게 제거할 수 있습니다.

PCIe 슬롯 Q-Release를 사용하여 확장 카드를 분리하는 방법:

한 손으로 PCIe 슬롯 Q-Release 버튼을 누르고 다른 손으로 확장 카드를 살짝 들어 올립니다. 그러면 확장 카드가 풀려 카드를 쉽게 제거할 수 있습니다.

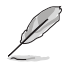

아래 그림은 참조용으로만 사용하십시오. 마더보드와 PCIe 슬롯 Q-Release 버튼은 모델마다 다를 수 있지만 PCIe 슬롯 Q-Release를 사용하는 단계는 동일합니다.

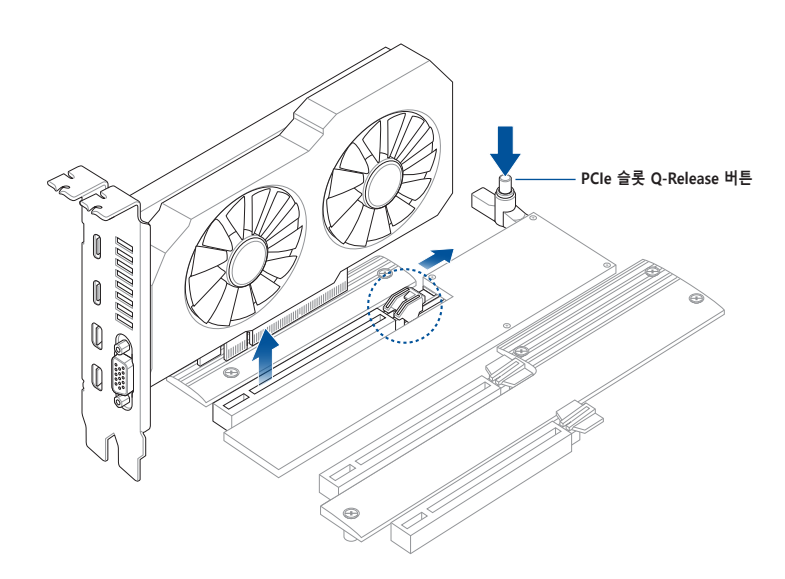

#### **Q-Release Slim PCIe 슬롯 사용법**

이 마더보드의 PCIe 슬롯에는 Q-Release Slim 기능이 있기 때문에 확장 카드가 그래픽 카드와 같은 PCIe 푸시 래치를 막고 있더라도 이 PCIe 슬롯에 설치된 확장 카드를 쉽게 제거할 수 있습니다. PCIe 푸시 래치를 아래로 눌러도 확장 카드를 제거할 수 있습니다.

Q-Release Slim PCIe 슬롯에서 확장 카드를 분리하는 방법:

확장 카드의 전면 끝을 위로 당기면 Q-Release Slim PCIe 슬롯에서 확장 카드가 분리되므로 Q-Release Slim PCIe 슬롯에서 확장 카드를 제거할 수 있습니다.

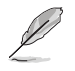

아래 그림은 참조용으로만 사용하십시오. 마더보드와 Q-Release Slim PCIe 슬롯은 모델마다 다를 수 있지만 Q-Release Slim PCIe 슬롯를 사용하는 단계는 동일합니다.

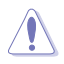

PCIe 푸시 래치를 먼저 아래로 누르지 않은 상태에서 확장 카드의 후면 끝을 위로 당기면서 확장 카드를 제거하려고 시도하지 마십시오. 과도한 힘을 가하면서 그럴 경우 마더보드가 손상될 수 있습니다.

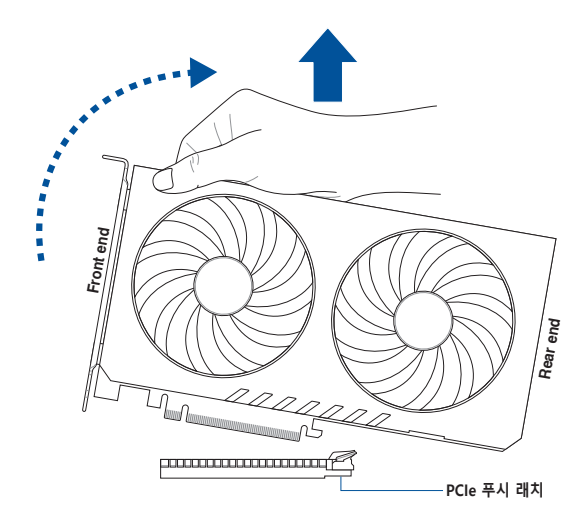

### **1.10 디스크 드라이브 설치**

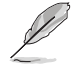

이 절에 나와있는 그림은 참조용일 뿐입니다. 섀시는 모델별로 다를 수 있습니다, 수 있지만 설치 과정은 같습니다.

### **1.10.1 SATA 옵티컬 디스크 드라이브**

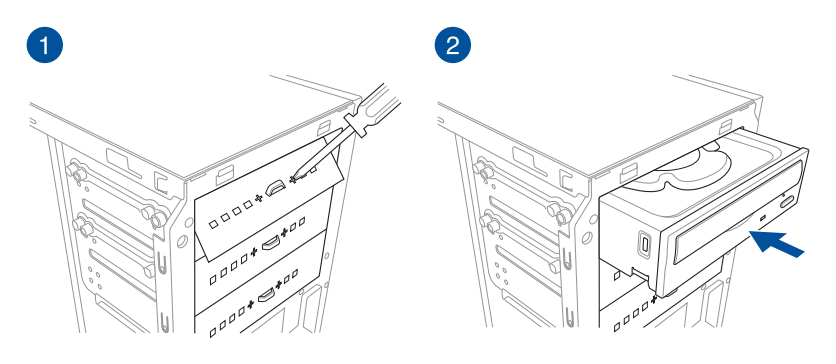

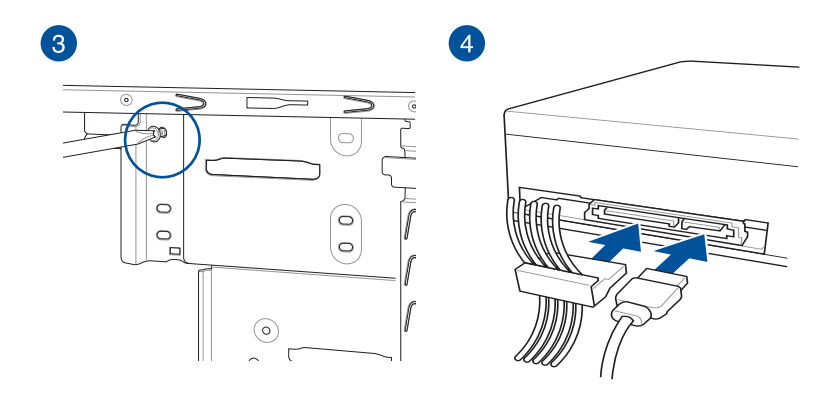

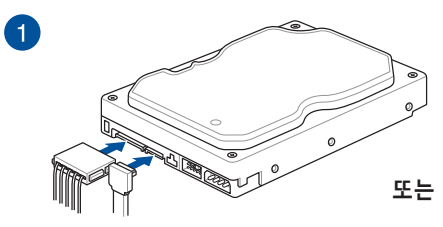

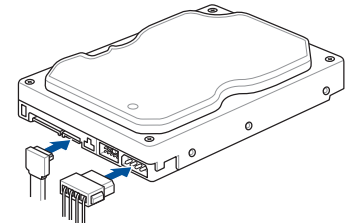

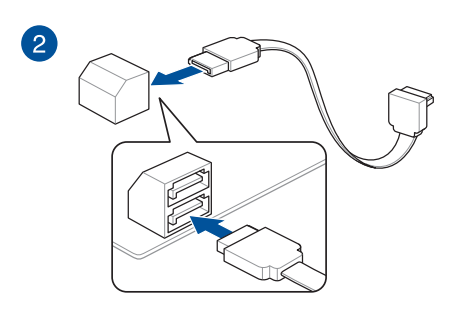

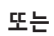

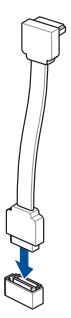

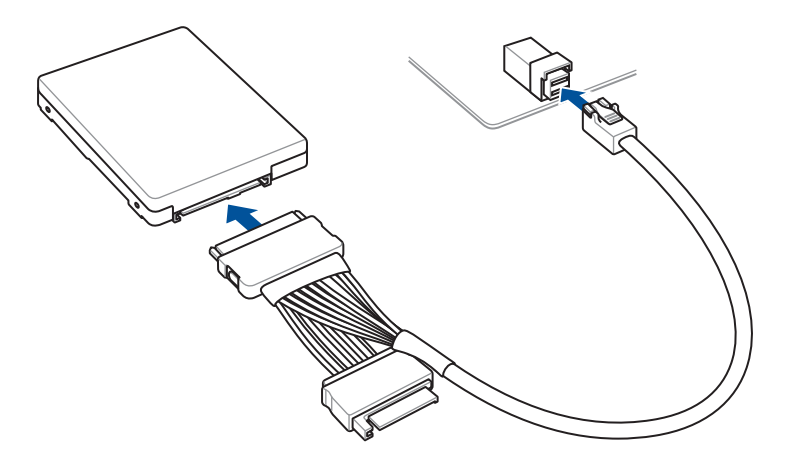

**1.11 M.2 Wi-Fi 모듈 및 안테나 설치**

### **1.11.1 M.2 W-Fi 모듈**

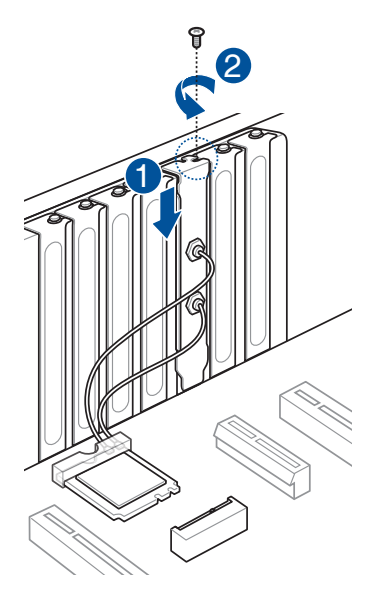

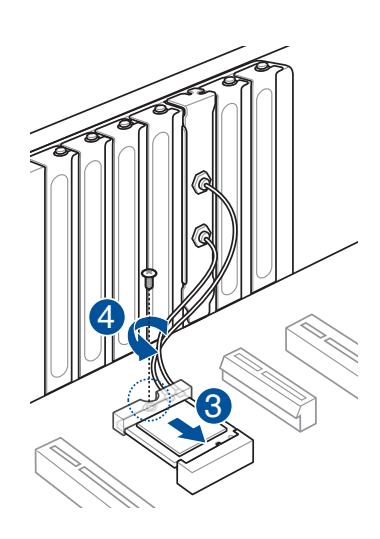

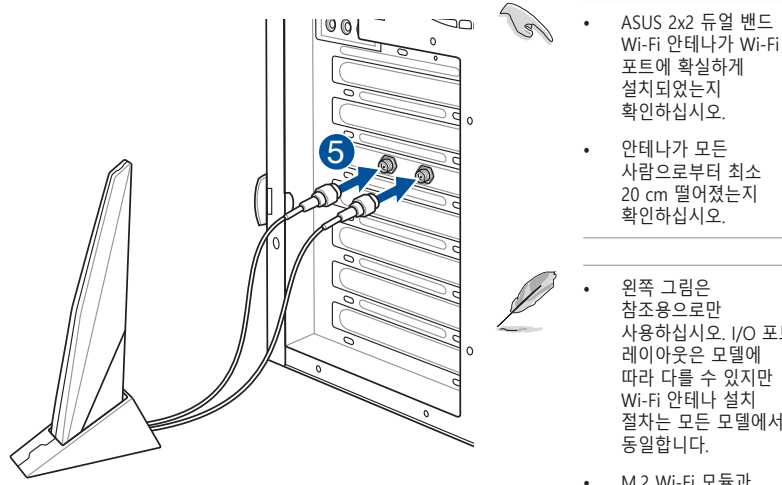

- 포트에 확실하게 설치되었는지 확인하십시오. • 안테나가 모든
- 사람으로부터 최소 - - - - - - - - - - - -<br>20 cm 떨어졌는지 확인하십시오.
- 참조용으로만 사용하십시오. I/O 포트 레이아웃은 모델에 따라 다를 수 있지만 Wi-Fi 안테나 설치 절차는 모든 모델에서 동일합니다.
- M.2 Wi-Fi 모듈과 안테나는 별도로 구입해야 합니다.

### **1.11.2 Wi-Fi 이동식 안테나**

제품과 함께 제공된 ASUS Wi-Fi 이동식 안테나 커넥터를 섀시 뒷면의 Wi-Fi 포트에 연결합니다.

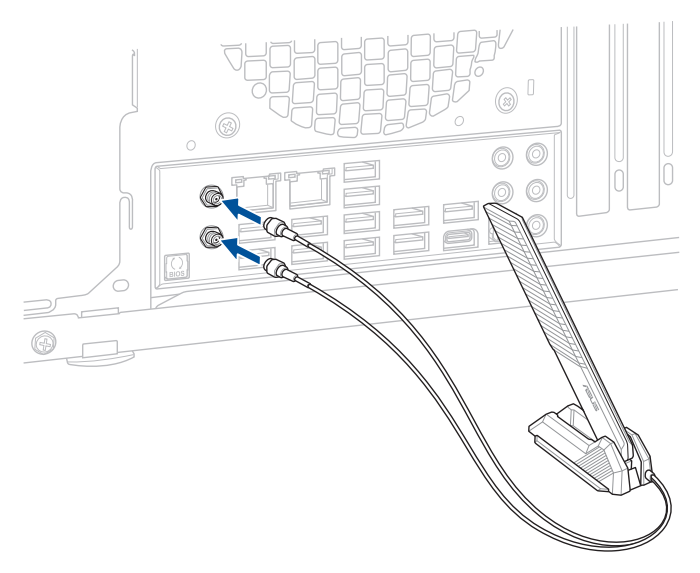

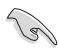

• ASUS Wi-Fi 이동식 안테나가 Wi-Fi 포트에 확실하게 설치되었는지 확인하십시오.

• 안테나가 모든 사람으로부터 최소 20 cm 떨어졌는지 확인하십시오.

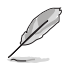

위의 그림은 참조용으로만 사용하십시오. I/O 포트 레이아웃은 모델에 따라 다를 수 있지만 ...<br>Wi-Fi 이동식 안테나 설치 절차는 모든 모델에서 동일합니다.

### **1.11.3 ASUS WiFi Q-안테나 설치**

#### **ASUS WiFi Q-안테나 설치하기**

제품과 함께 제공된 ASUS WiFi Q-안테나 커넥터를 섀시 뒷면의 Wi-Fi 포트에 연결합니다.

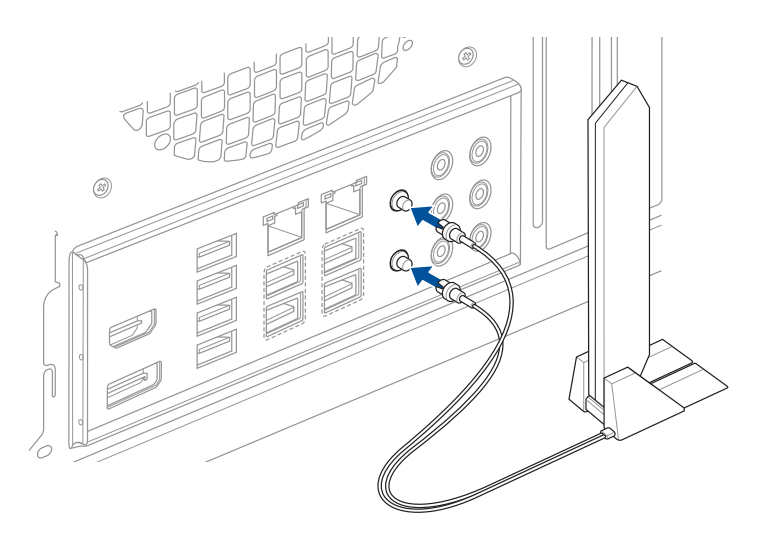

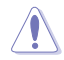

- Wi-Fi 포트에서 안테나 커넥터를 제거할 때는 커넥터를 꽉 잡고 있어야 합니다. 안테나 커넥터 케이블을 잡아 당겨서 안테나 커넥터를 Wi-Fi 포트에서 빼내지 마십시오.
- 안테나는 직각(90°)으로만 늘릴 수 있습니다. 안테나를 90° 이상으로 힘을 주어 조절하지 마십시오. 그럴 경우 ASUS WiFi Q-안테나가 손상될 수도 있습니다.

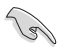

• ASUS WiFi Q-안테나가 Wi-Fi 포트에 확실하게 설치되었는지 확인하십시오.

• 안테나가 모든 사람으로부터 최소 20 cm 떨어졌는지 확인하십시오.

위의 그림은 참조용으로만 사용하십시오. I/O 포트 레이아웃은 모델에 따라 다를 수 있지만 WiFi Q-안테나 설치 절차는 모든 모델에서 동일합니다.

#### **ASUS WiFi Q-안테나 기능 사용법**

ASUS WiFi Q-안테나는 방향 탐지 기능과 빠른 확인 기능을 갖추고 있습니다. 이러한 기능과 사용법에 대한 자세한 내용은 Armoury Crate의 ASUS WiFi Q-안테나 탭에서 확인할 수 있습니다.

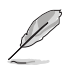

Armoury Crate의 ASUS WiFi Q-안테나 기능은 번들 안테나 및 Wi-Fi 모듈에서만 지원됩니다.

### **1.12 전면 I/O 커넥터**

#### **전면 패널 커넥터 핀**

- RESET (리셋 스위치)
- PLED (전원 LED)
- PWRSW / PWRBTN (전원 스위치)
- SPEAKER (스피커 커넥터)
- 섀시 (섀시 침입)
- HDD LED / HDLED (하드 디스크 드라이브 활동 LED)

#### **20-3 핀 전면부 커넥터 20-5 핀 전면부 커넥터**

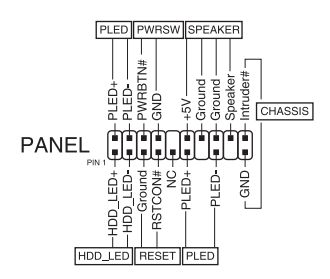

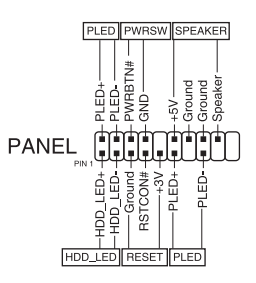

**10-1 핀 전면부 커넥터 및 4핀 스피커 커넥터**

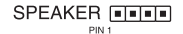

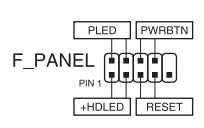

- 케이스의 전면 패널 케이블은 모델 또는 디자인에 따라 달라집니다. 이 커넥터를 라벨에 131 따라서 마더보드와 연결해 주십시오.
	- 핀의 위치가 올바른데도 LED에 불이 들어오지 않으면, 신호 핀을 그라운드 핀에 잘못 연결했을 수도 있습니다. 일반적으로 흰색 선은 그라운드 핀을 의미하며, 색깔 있는 선은 신호 핀을 의미합니다.
	- SPEAKER, RESET과 PWRSW의 전면 패널 케이블은 PLED 케이블과 다르게 특정한 방향이 없습니다. 케이블 핀1을 마더보드의 커넥터 핀1과 연결해 주십시오.
	- 전면 패널 커넥터는 마더보드 모델에 따라 달라집니다. 보다 자세한 정보는 사용자 설명서를 참고해 주십시오.

**ASUS Q 커넥터 설치 방법**

**20-3 핀 전면부 커넥터**

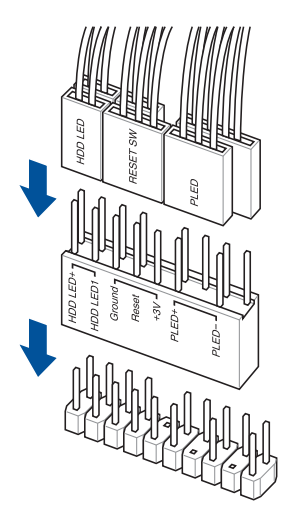

**20-5 핀 전면부 커넥터**

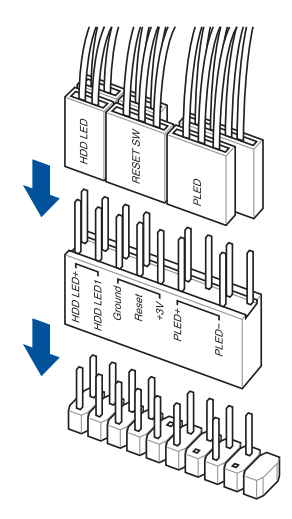

**10-1 핀 전면부 커넥터**

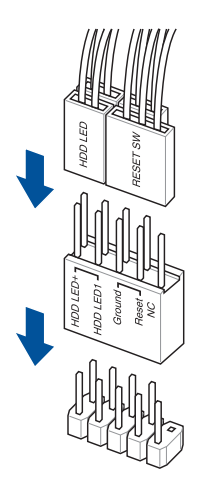

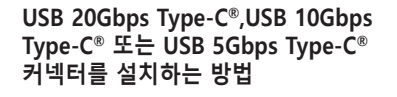

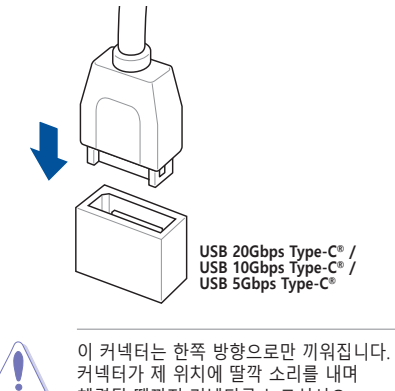

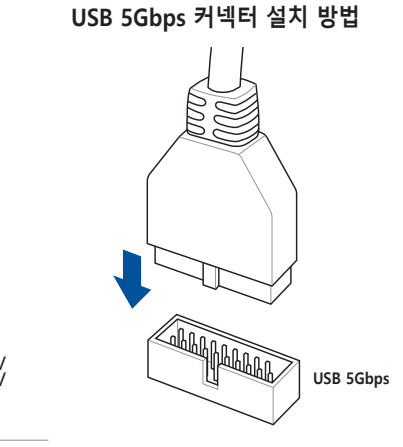

체결될 때까지 커넥터를 누르십시오.

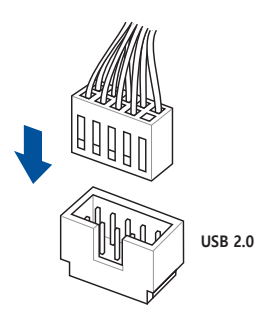

**시스템 스피커 커넥터 설치 방법**

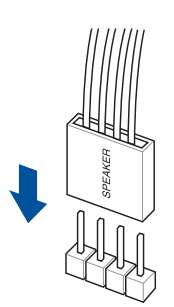

**USB 2.0 커넥터 설치 방법 전면 오디오 커넥터 설치 방법**

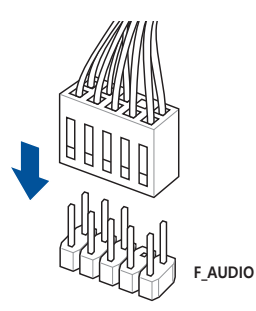

### **1.13 ATX 전원 연결**

ATX 전원 커넥터는 오직 한 방향으로만 설치할 수 있습니다. 측면 클립을 이용해 커넥터를 마더보드에 고정하십시오. 전원 커넥터를 대응하는 마더보드의 커넥터에 연결하십시오.

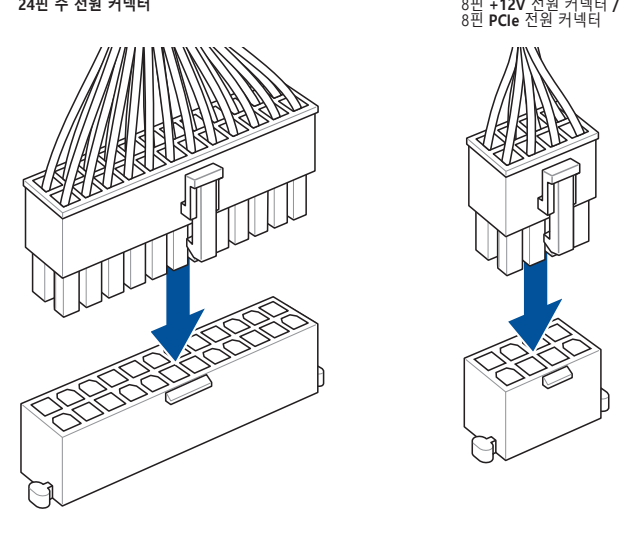

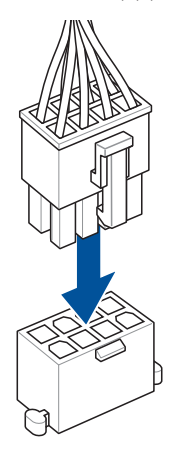

6핀 PCIe 그래픽 카드 커넥터 400mm - 000mm - 000mm - 4핀 +12V 전원 커넥터

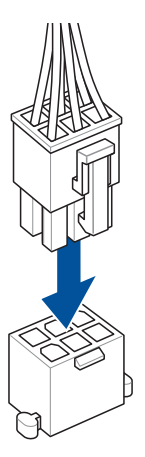

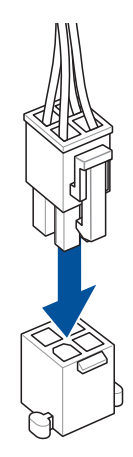

### **1.14 주변장치 및 액세서리 목록**

I/O 포트, 주변장치 및 액세서리는 아래 나와있는 목록을 참조하십시오.

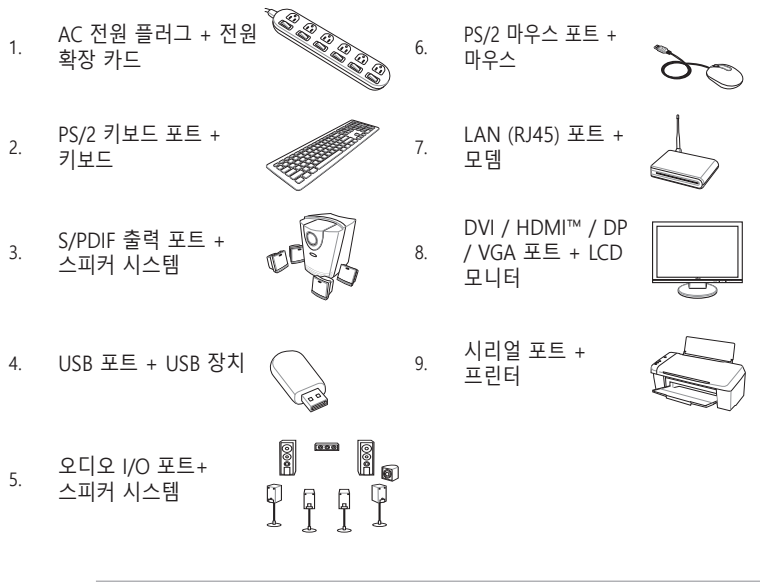

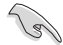

후면 패널의 커넥터는 모델에 따라 달라집니다. 자세한 사항은 사용자 설명서를 참고해 주십시오.

### **1.15 오디오 I/O 연결**

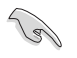

오디오 I/O 포트는 모델별로 다를 수 있습니다. 자세한 사항은 사용자 설명서를 참고해 주십시오.

### **LED 조명이 있는 5포트 오디오 잭(변형 1)**

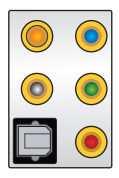

#### **헤드폰 및 마이크에 연결**

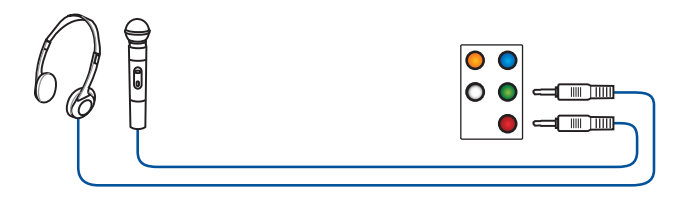

#### **2 채널 스피커에 연결**

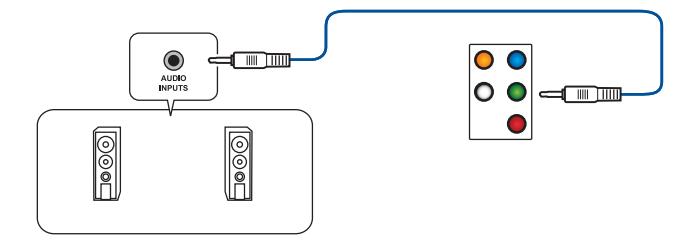

**4 채널 스피커에 연결**

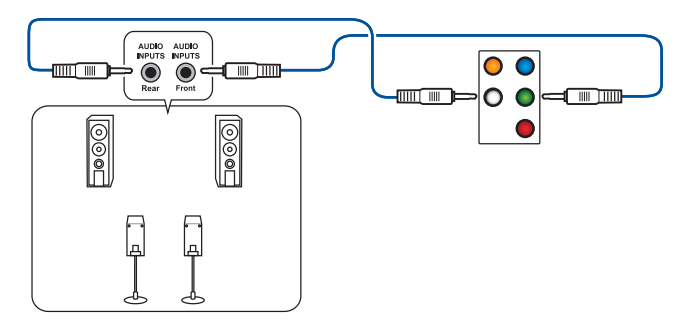

#### **5.1 채널 스피커에 연결**

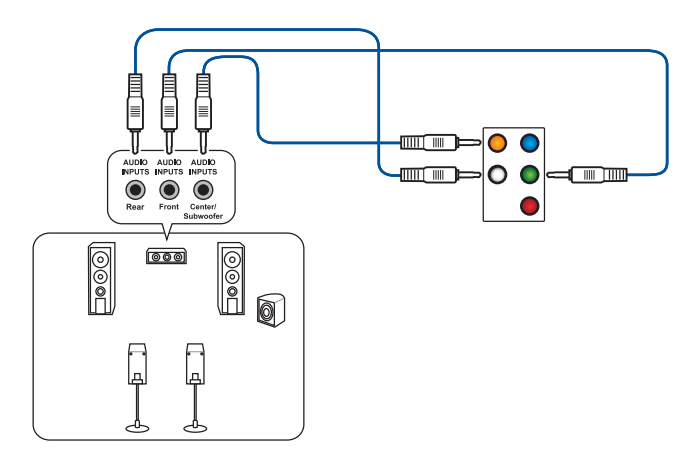

**7.1 채널 스피커에 연결**

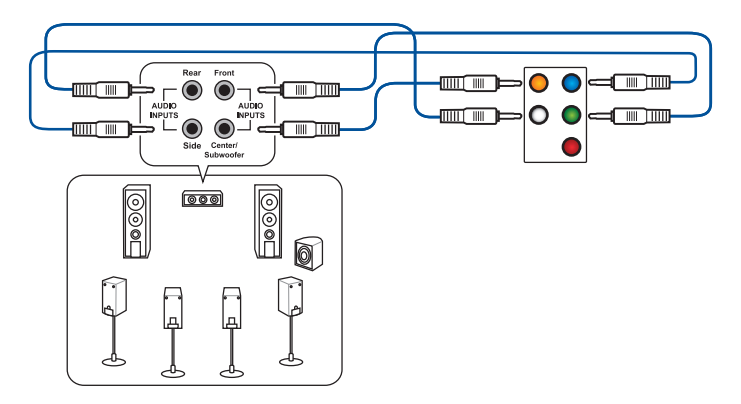

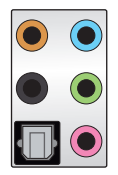

**헤드폰 및 마이크에 연결**

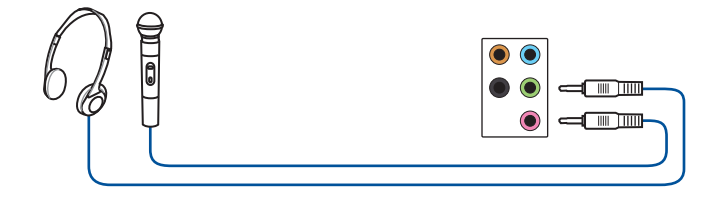

#### **2 채널 스피커에 연결**

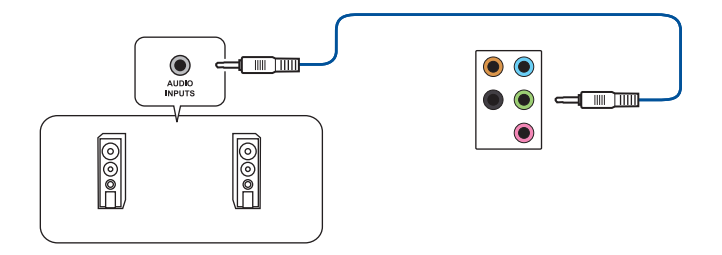

**4 채널 스피커에 연결**

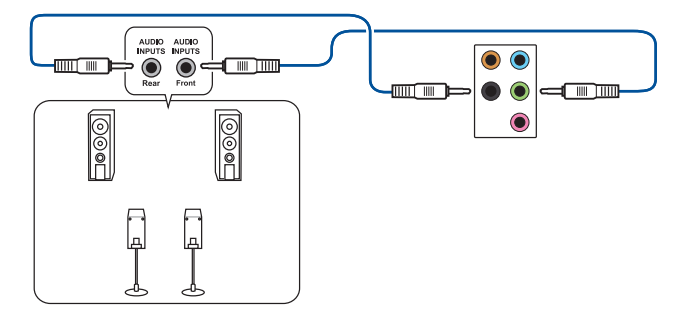

### **5.1 채널 스피커에 연결**

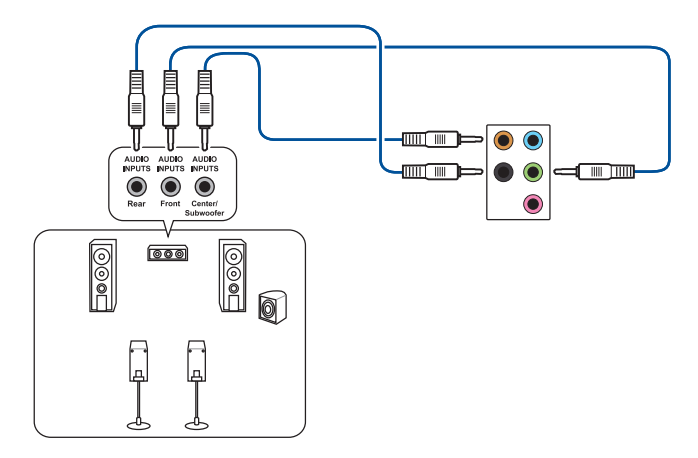

**7.1 채널 스피커에 연결**

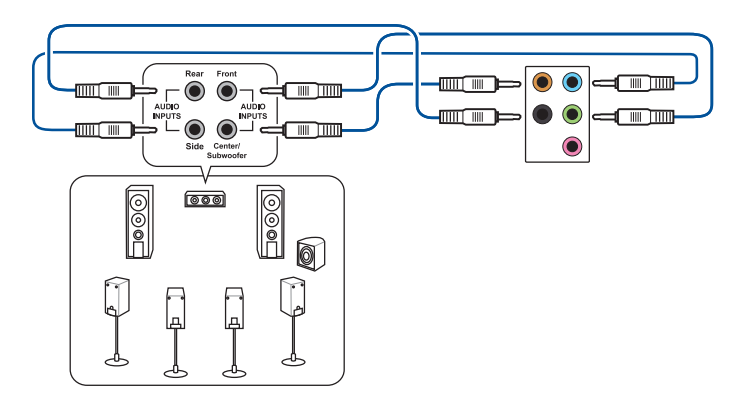

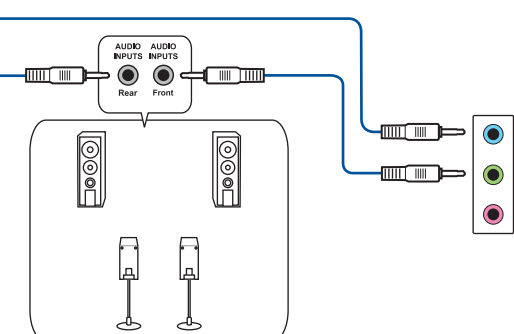

**4 채널 스피커에 연결**

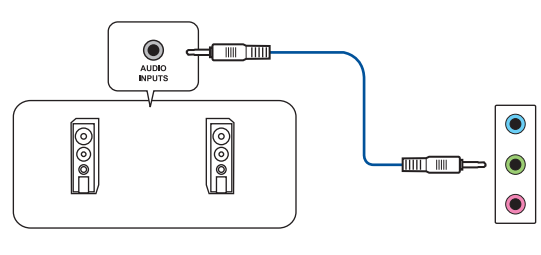

### **2 채널 스피커에 연결**

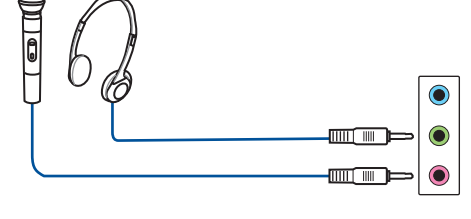

### **헤드폰 및 마이크에 연결**

색상의 포트에 연결됩니다.

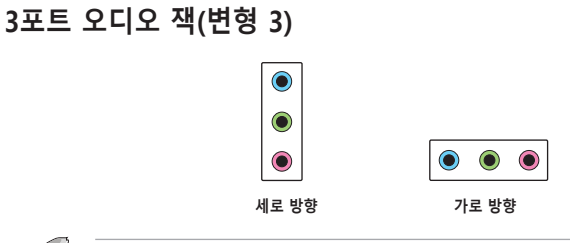

오디오 잭은 세로 방향 오디오 포트인지 가로 방향 오디오 포트인지와 관계없이 동일한

### **5.1 채널 스피커에 연결**

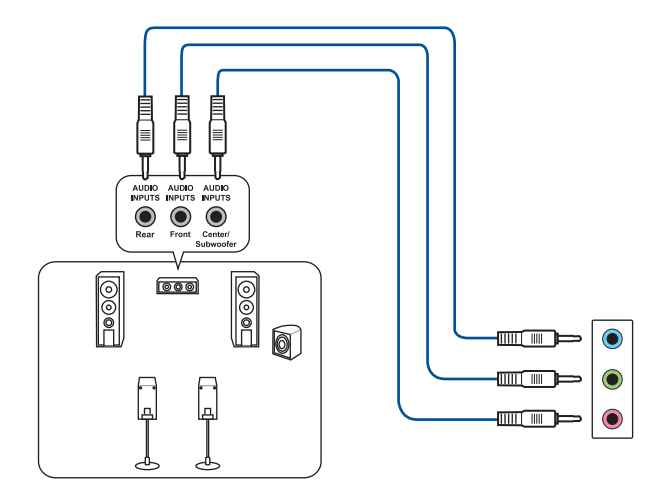

**7.1 채널 스피커에 연결**

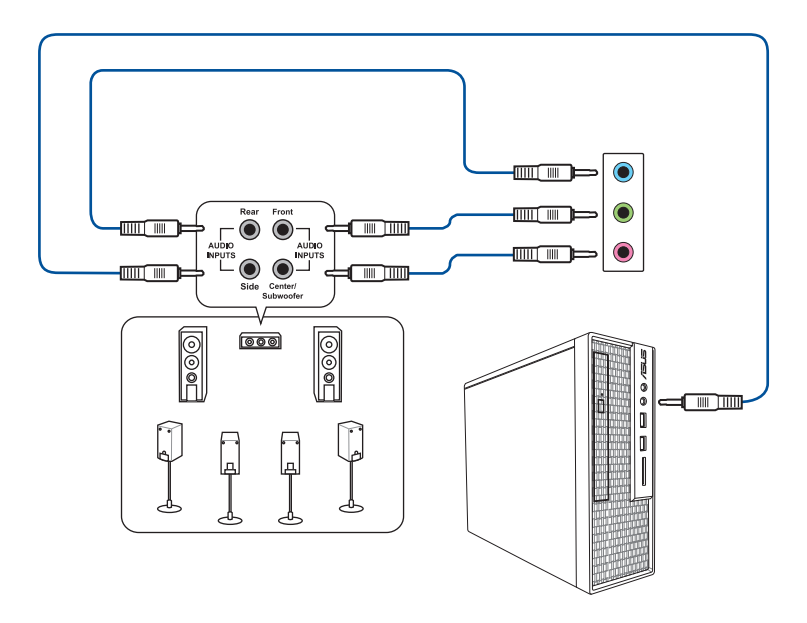

### **3포트 오디오 잭(변형 4)**

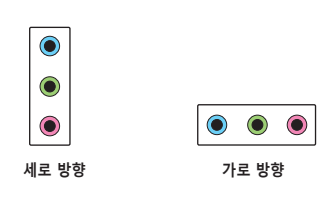

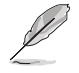

오디오 잭은 세로 방향 오디오 포트인지 가로 방향 오디오 포트인지와 관계없이 동일한 색상의 포트에 연결됩니다.

#### **헤드폰 및 마이크에 연결**

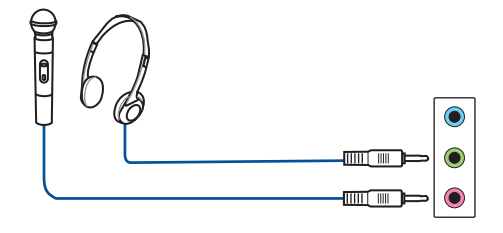

#### **2 채널 스피커에 연결**

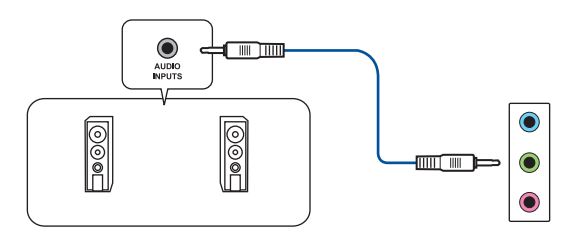

#### **4 채널 스피커에 연결**

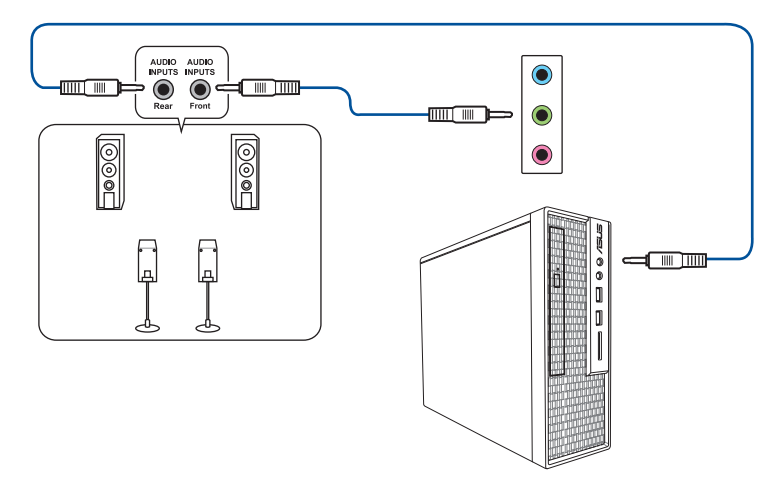

**5.1 채널 스피커에 연결**

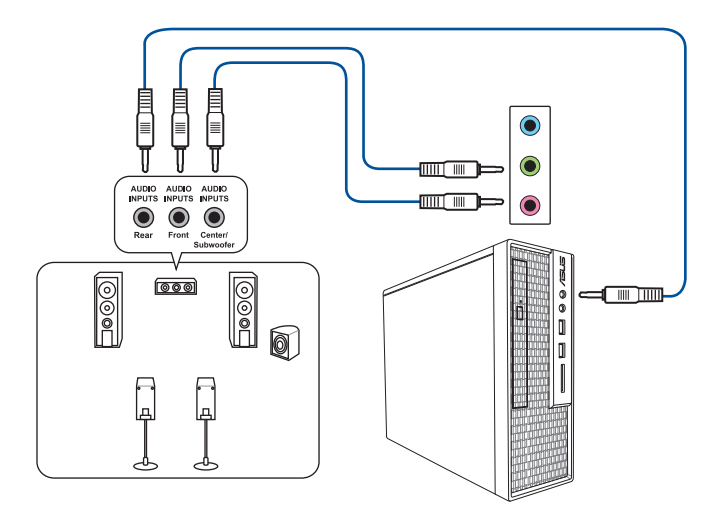

### **7.1 채널 스피커에 연결**

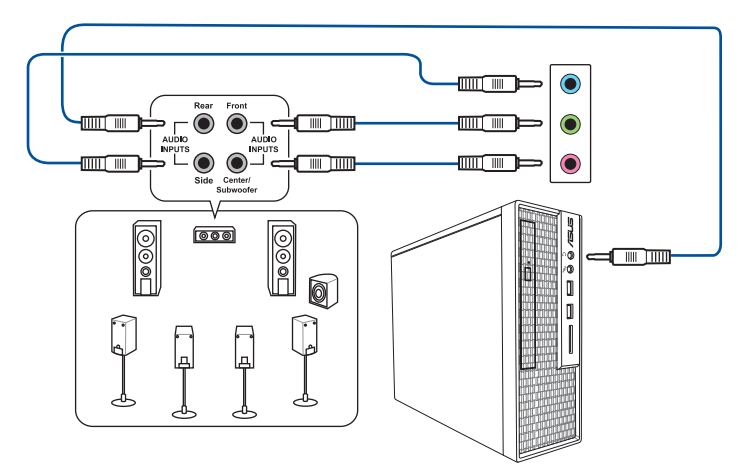

### **1.16 처음으로 컴퓨터 부팅하기**

- 1. 모든 연결 작업이 끝나면 시스템 케이스 커버를 도로 씌웁니다.
- 2. 모든 스위치가 꺼져 있는지 확인합니다.
- 3. 전원 코드를 시스템 섀시 뒷면에 있는 전원 커넥터에 연결합니다.
- 4. 전원 코드를 서지 보호기가 장착된 전원 콘센트에 연결합니다.
- 5. 아래 순서대로 장치를 켭니다.
	- a. 모니터
	- b. 외부 저장 장치 (체인의 맨 끝 장치를 시작으로)
	- c. 시스템 전원
- 6. 전원이 공급되면 시스템 전면 케이스의 시스템 전원 LED에 불이 들어옵니다. ATX 전원 공급장치가 있는 시스템의 경우 ATX 전원 버튼을 누르면 시스템 LED에 불이 들어옵니다. "절전" 표준을 준수하거나 "전력 대기" 기능이 있는 모니터의 경우, 시스템 LED가 켜진 다음에 모니터 LED에 불이 들어오거나 조명 색상이 주황색에서 녹색으로 바뀌게 됩니다.

그런 다음 시스템이 POST(전원 공급 자체 테스트)를 실행합니다. 테스트가 진행되는 동안 BIOS에서 신호음이 나거나(BIOS 신호음 코드 표 참조; BIOS의 경고음은 스피커 헤더가 있는 일부 마더보드에서만 작동됩니다) 추가 메시지가 화면에 나타납니다. 전원을 켜고 30초 이내에 화면에 아무 것도 나타나지 않을 경우 시스템이 고장났거나 전원 공급 테스트를 실행하는 중일 수 있습니다. 점퍼 설정과 연결 상태를 확인하거나 제품을 구매한 대리점에 전화해서 도움을 청하십시오.

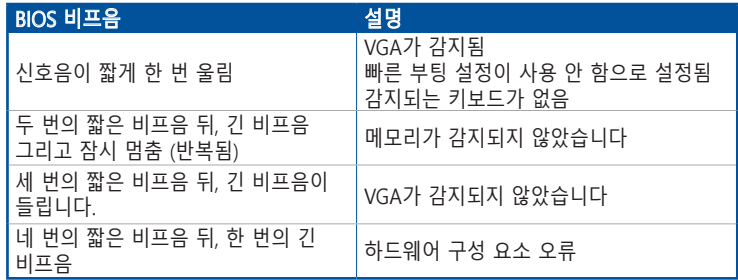

7. 전원이 켜진 상태에서 <Delete(삭제)> 키를 눌러서 BIOS 설정으로 들어갑니다. BIOS 옵션에 대한 자세한 내용은 마더보드 사용 설명서를 참조하십시오.

#### **문제 해결**

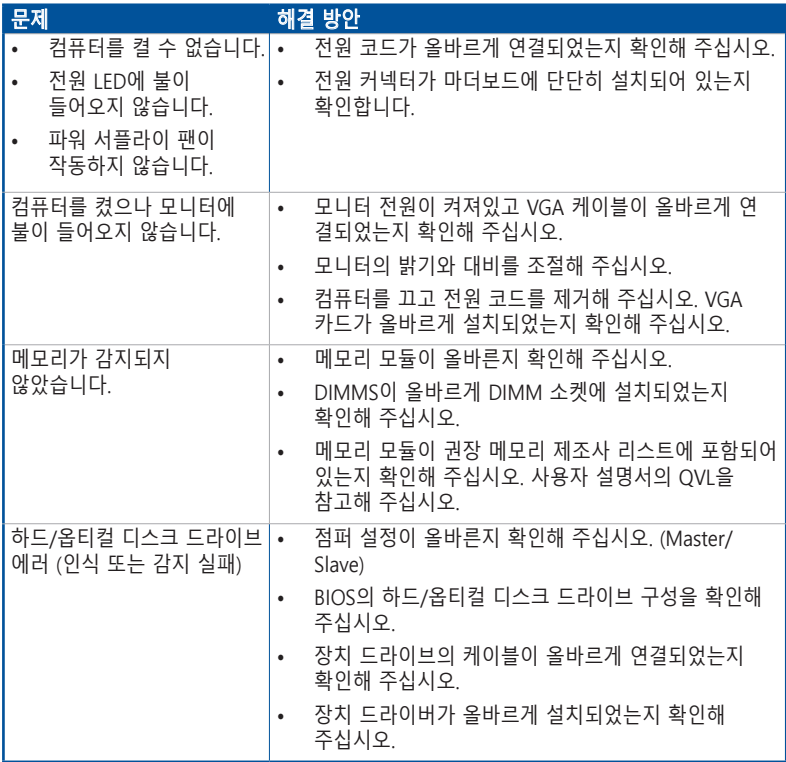

### **1.17 컴퓨터 끄기**

시스템이 켜져 있을 때 전원 버튼을 4초 미만으로 누르고 있으면 시스템이 BIOS 설정에 따라 절전 모드나 소프트 오프 모드로 전환됩니다. 전원 스위치를 4초 미만으로 누르고 있으면 BIOS 설정과 상관 없이 시스템이 소프트 오프 모드로 전환됩니다.

# **2 장: 마더보드 개요**

이 절에 나와있는 그림은 참조용일 뿐입니다. 마더보드의 레이아웃에 대한 자세한 내용은 마더보드 사용 설명서를 참조하십시오.

### **2.1 온보드 버튼 및 스위치**

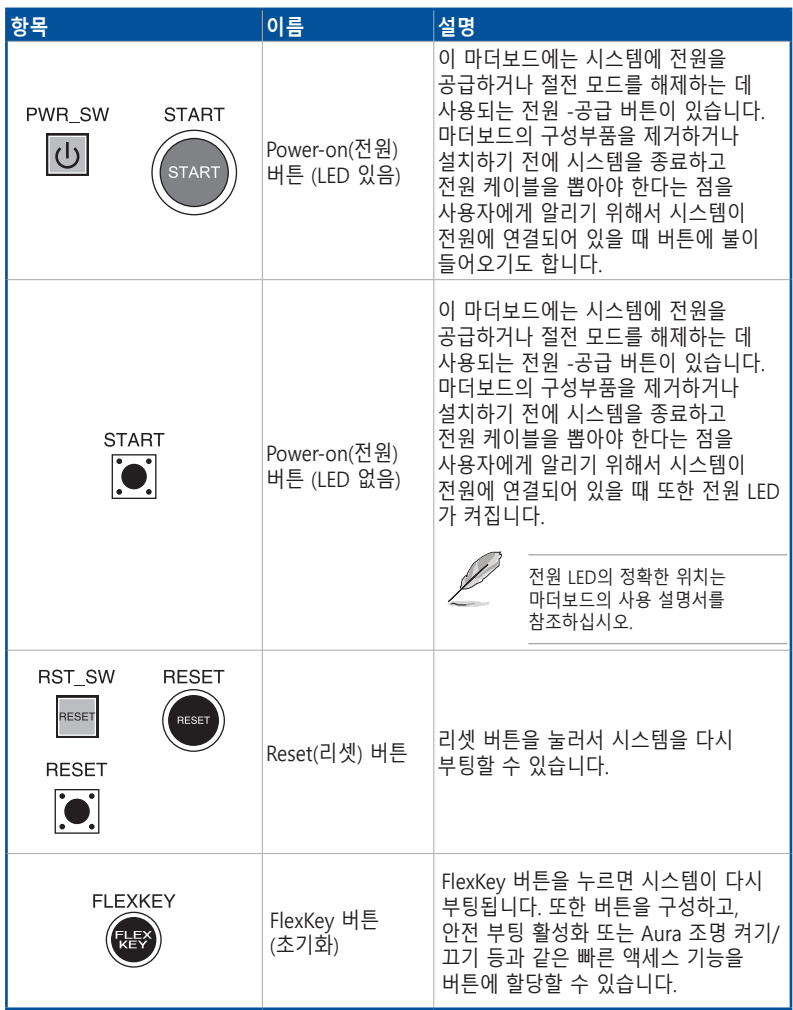

(다음 페이지에 계속)

Par

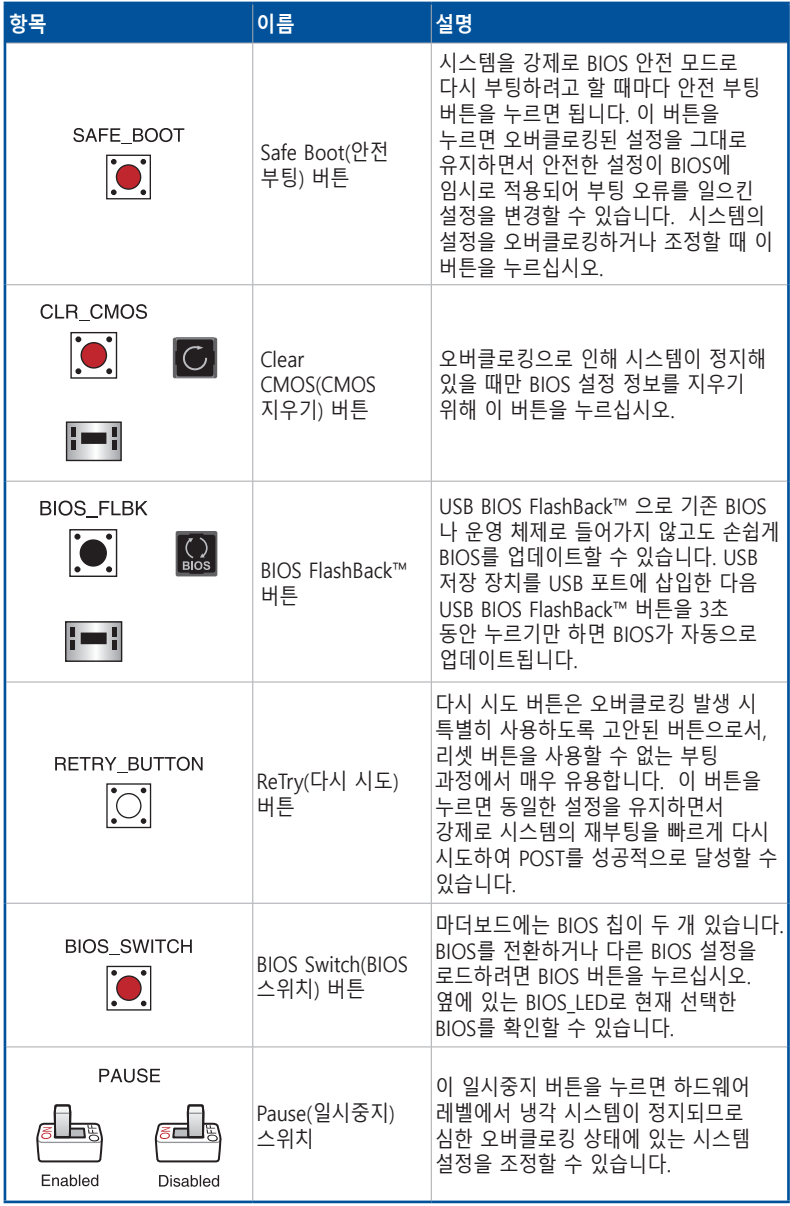

(다음 페이지에 계속)

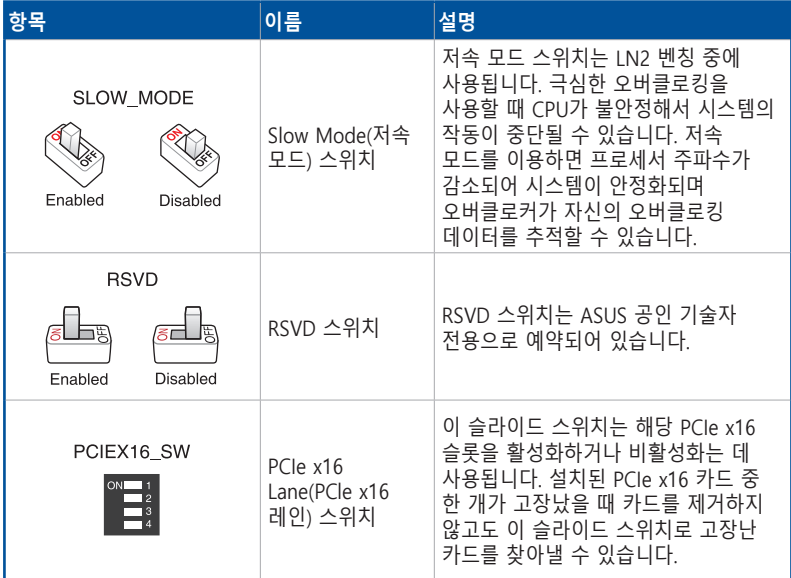

## **2.2 점퍼**

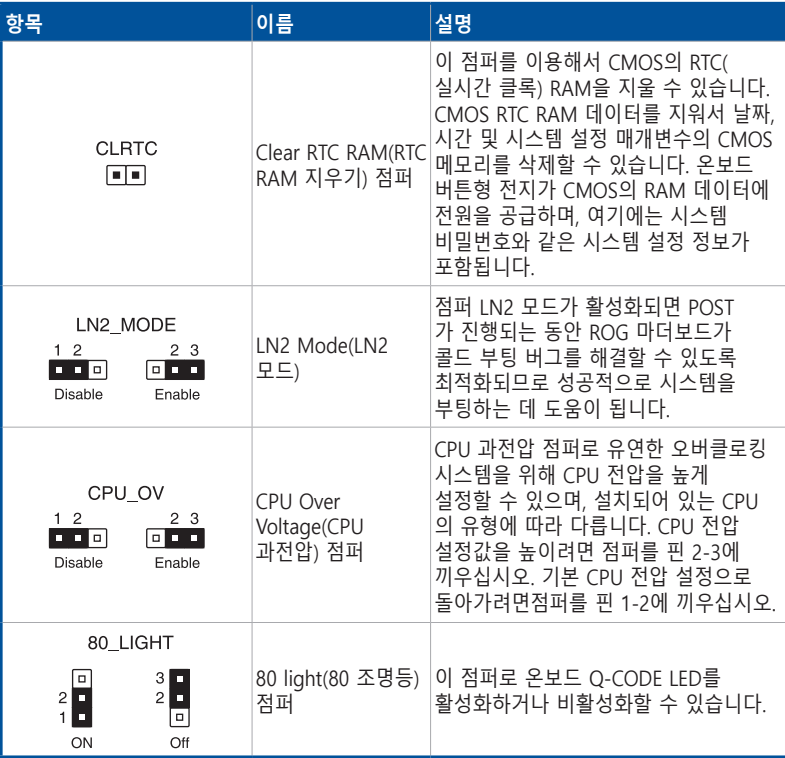

| 항목                                                                      | 이름                                 | 설명                                                                                                    |
|-------------------------------------------------------------------------|------------------------------------|----------------------------------------------------------------------------------------------------|
| Q CODE<br>ĦΗ                                                            | O-코드 LED                           | O-코드 LED 디자인의 경우 시스템<br>상태를 표시하는 2자리 오류 코드를<br>제공합니다.                                                                                                    |
|                                                                         |                                    | O-코드 LED의 경우 문제<br>해결의 시작점으로서 오류<br>코드의 가능성이 가장 높은<br>원인을 제공합니다. 실제<br>원인은 사례마다 다를 수<br>있습니다.                                                                                                    |
|                                                                         |                                    | 자세한 내용은 마더보드<br>사용 설명서의 부록<br>절에 있는 Q-코드 표를<br>참조하십시오.                                                                                                    |
| QLED<br>$\blacksquare$ BOOT<br>$\Box$ VGA<br>$\blacksquare$ DRAM<br>CPU | Q LED (CPU,<br>DRAM, VGA,<br>BOOT) | 마더보드 부팅이 진행되는 동안 Q<br>LED가 핵심 구성부품(CPU, DRAM,<br>VGA 카드 및 부팅 장치)을 차례대로<br>점검합니다. 이상이 발견될 경우 문제가<br>해결될 때까지 해당 LED에 불이 켜져<br>있게 됩니다. 사용자 친화적으로 고안된<br>옵션으로 근본적인 문제점을 몇 초<br>이내에 찾아낼 수 있는 직관적인 방법을<br>제공해줍니다.<br>DRAM LED는 사용 중인 마더보드에서<br>메모리 모듈이 권장 메모리 구성<br>슬롯에 설치되어 있는지 여부와<br>마더보드가 전원 공급 장치에 연결된<br>후 메모리 모듈이 메모리 슬롯에<br>올바르게 설치되고 장착되어 있는지<br>여부를 감지하게 됩니다. DRAM LED는<br>마더보드의 전원이 켜진 후에는 전원을<br>켜기 전의 LED 상태에 관계없이 워래의<br>오류 검사 단계로 돌아가게 됩니다. 이<br>기능이 사용 중인 마더보드에 있는지<br>여부를 확인하려면 마더보드 사용<br>설명서를 참조하십시오. |
| $\Box$ C DET CPU<br>$\Box$ C DRAM<br>$\Box$ C PCIE                      | 응결 감지 LED                          | 중요한 핵심 구성부품(CPU, DRAM 및<br>PCle)에서 응결 현상이 감지되면 이<br>LED에 불이 들어옵니다. 이 사용자 -<br>친화적으로 고안된 옵션은 응결로 인해<br>발생할 수 있는 손상을 신속하게 식별할<br>수 있도록 도와줍니다.                                                                                                    |

(다음 페이지에 계속)

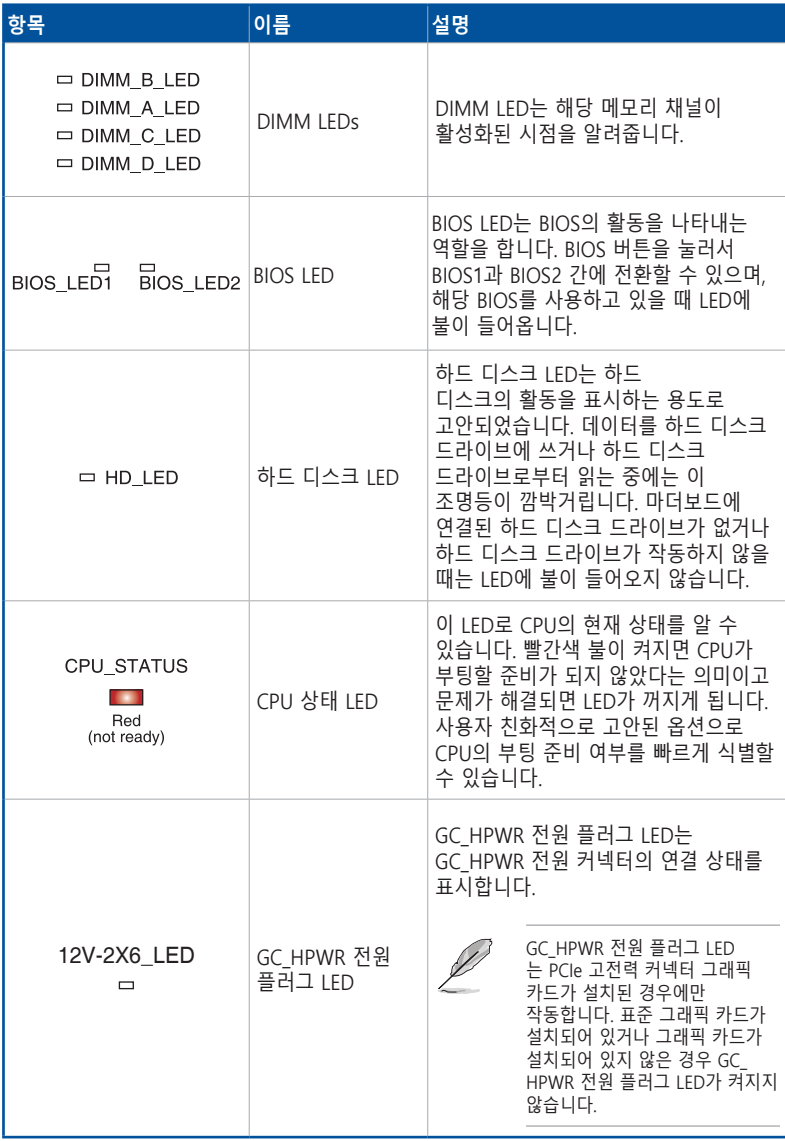

## **2.4 온보드 커넥터**

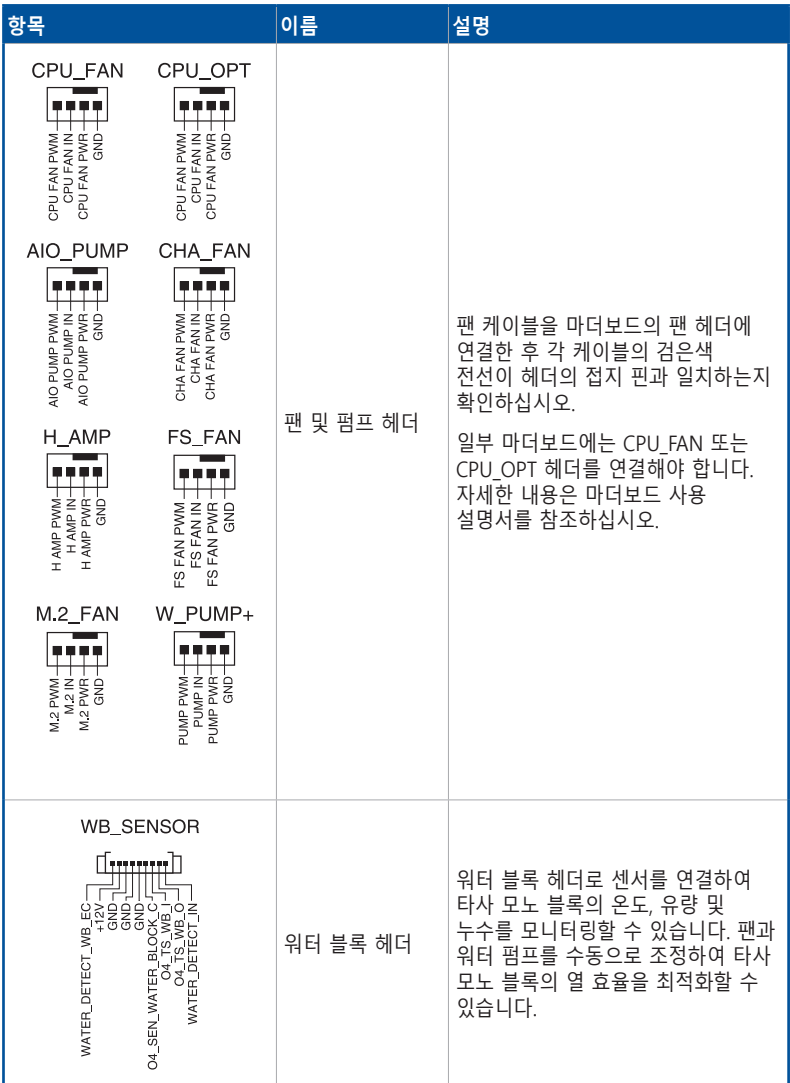

(다음 페이지에 계속)
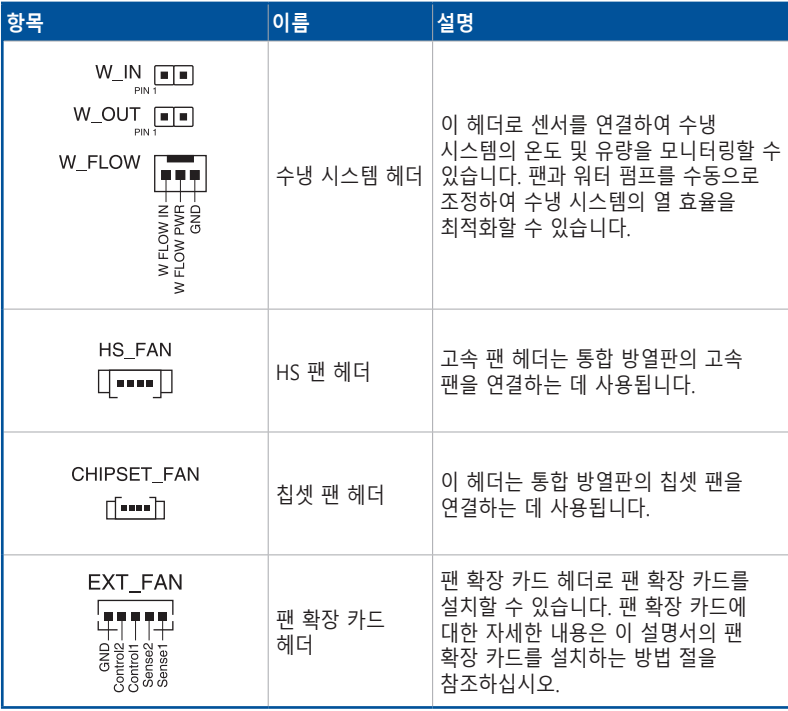

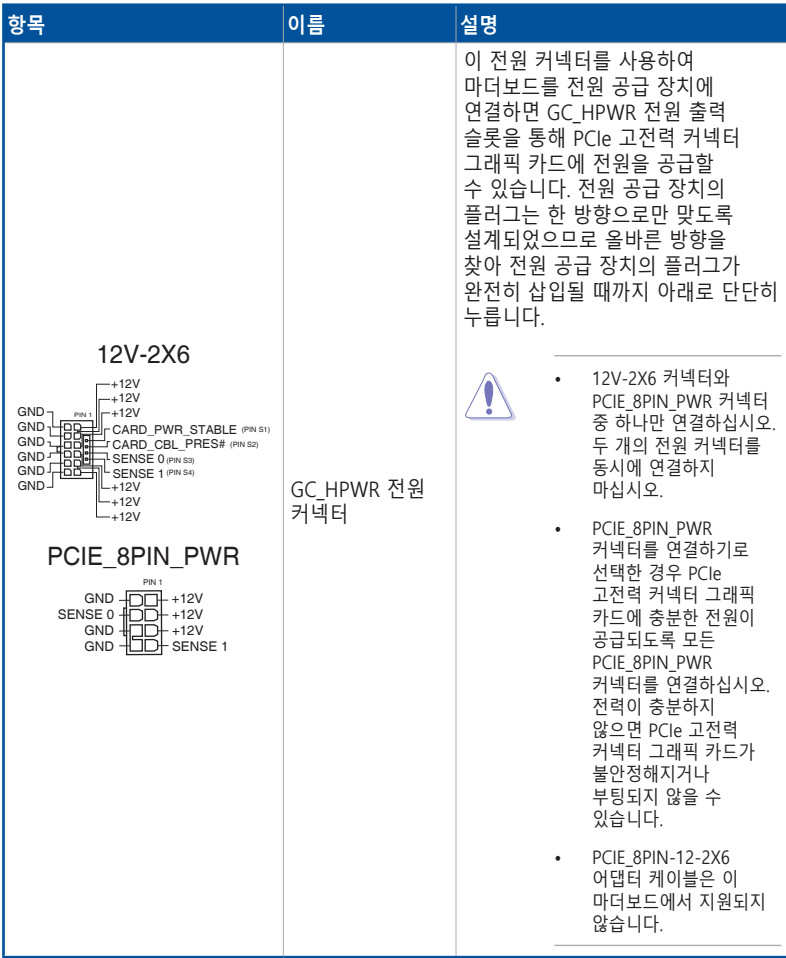

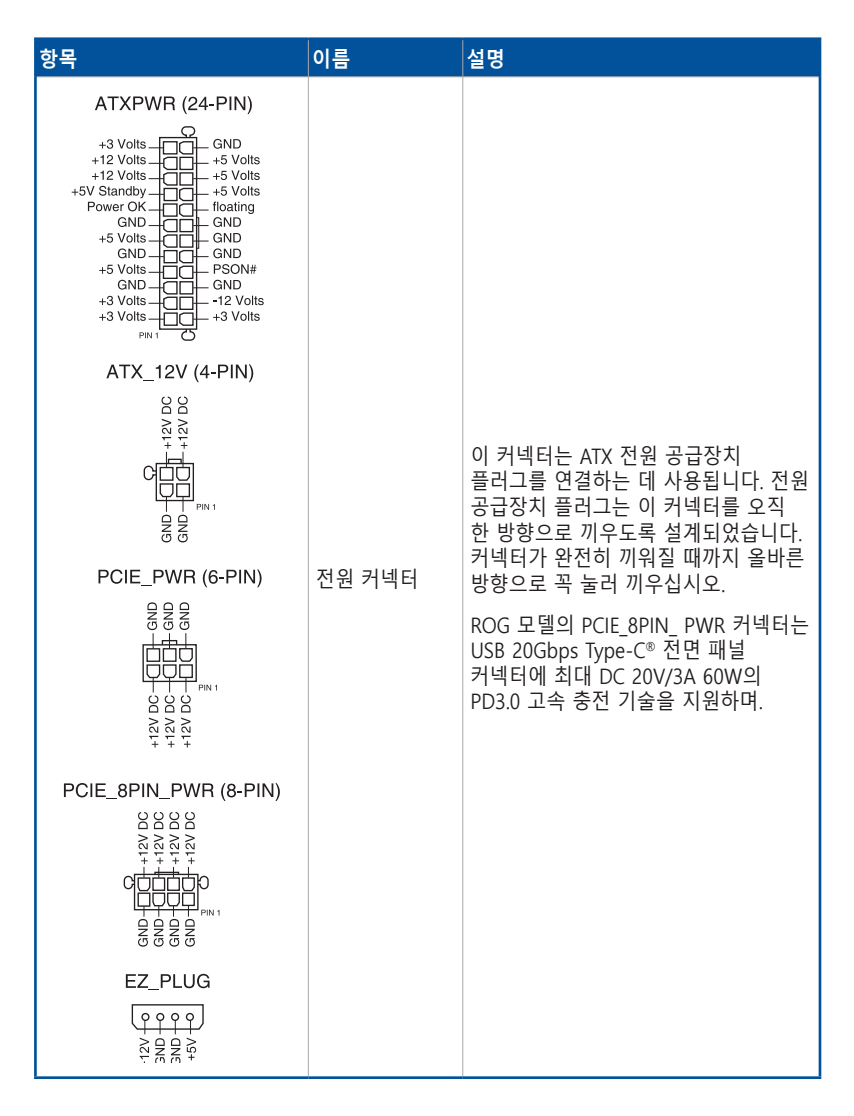

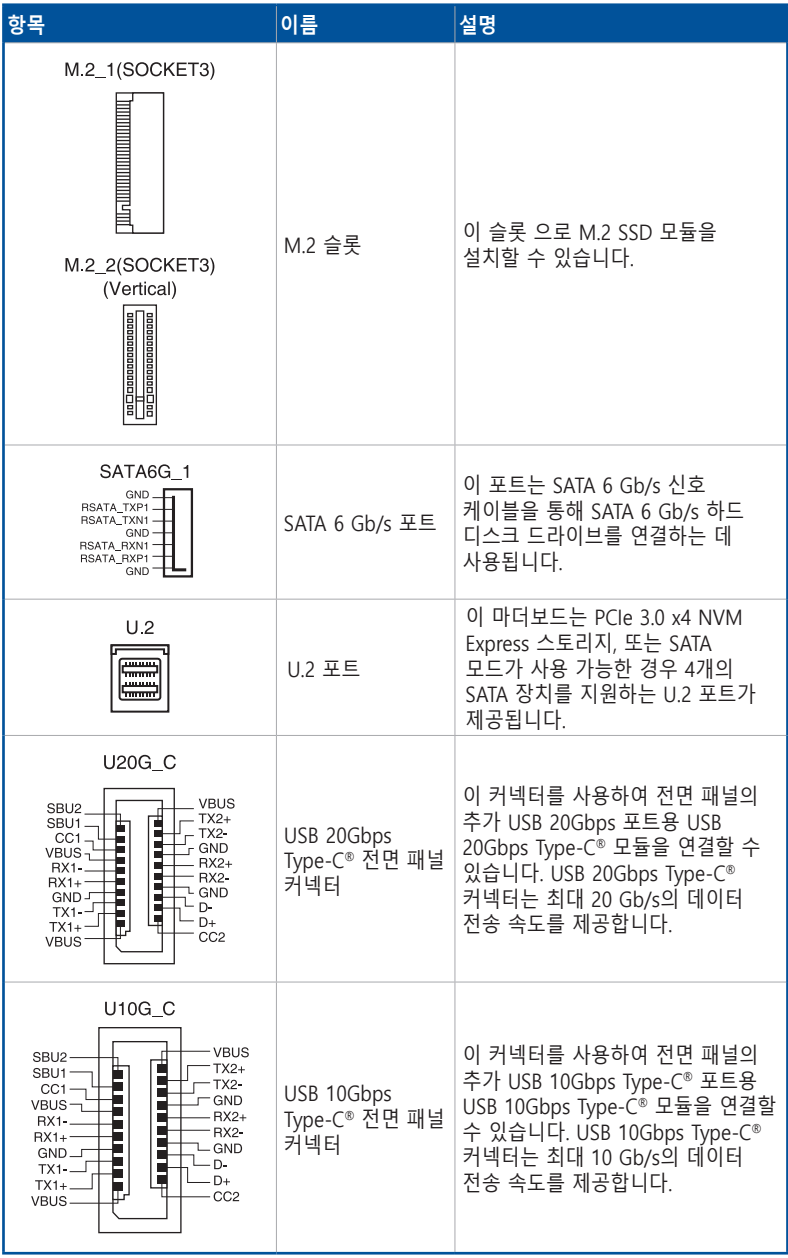

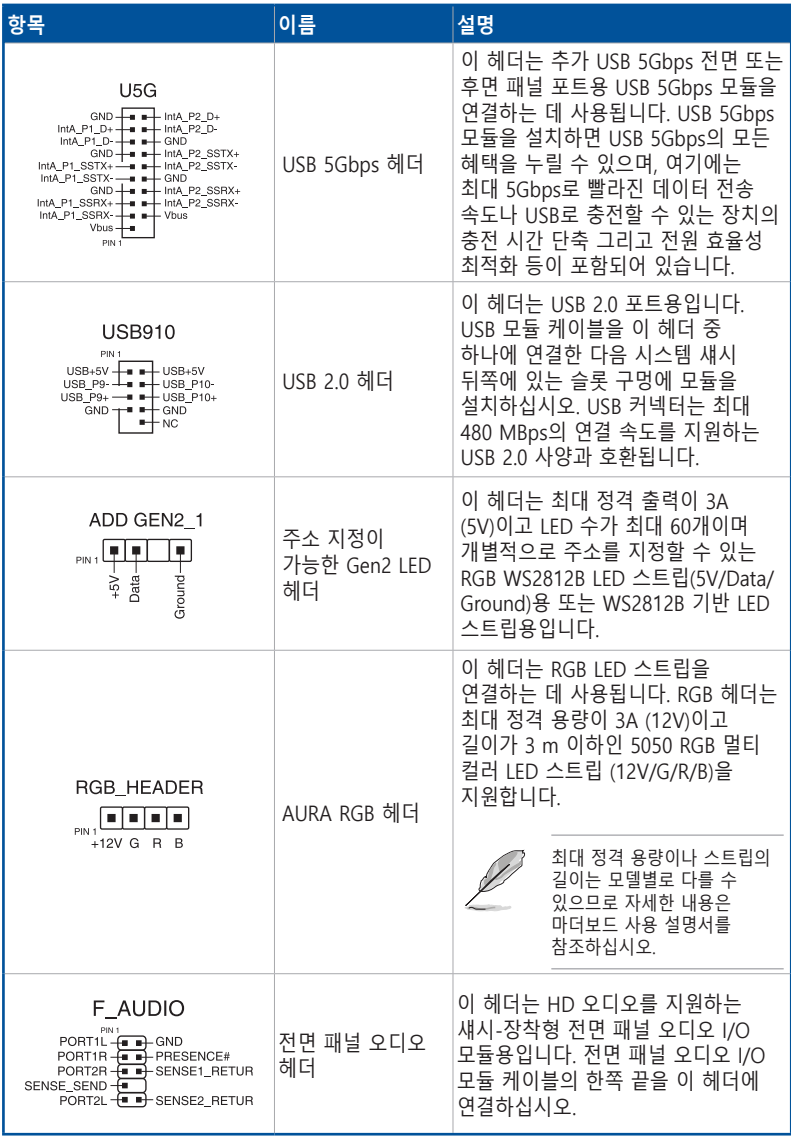

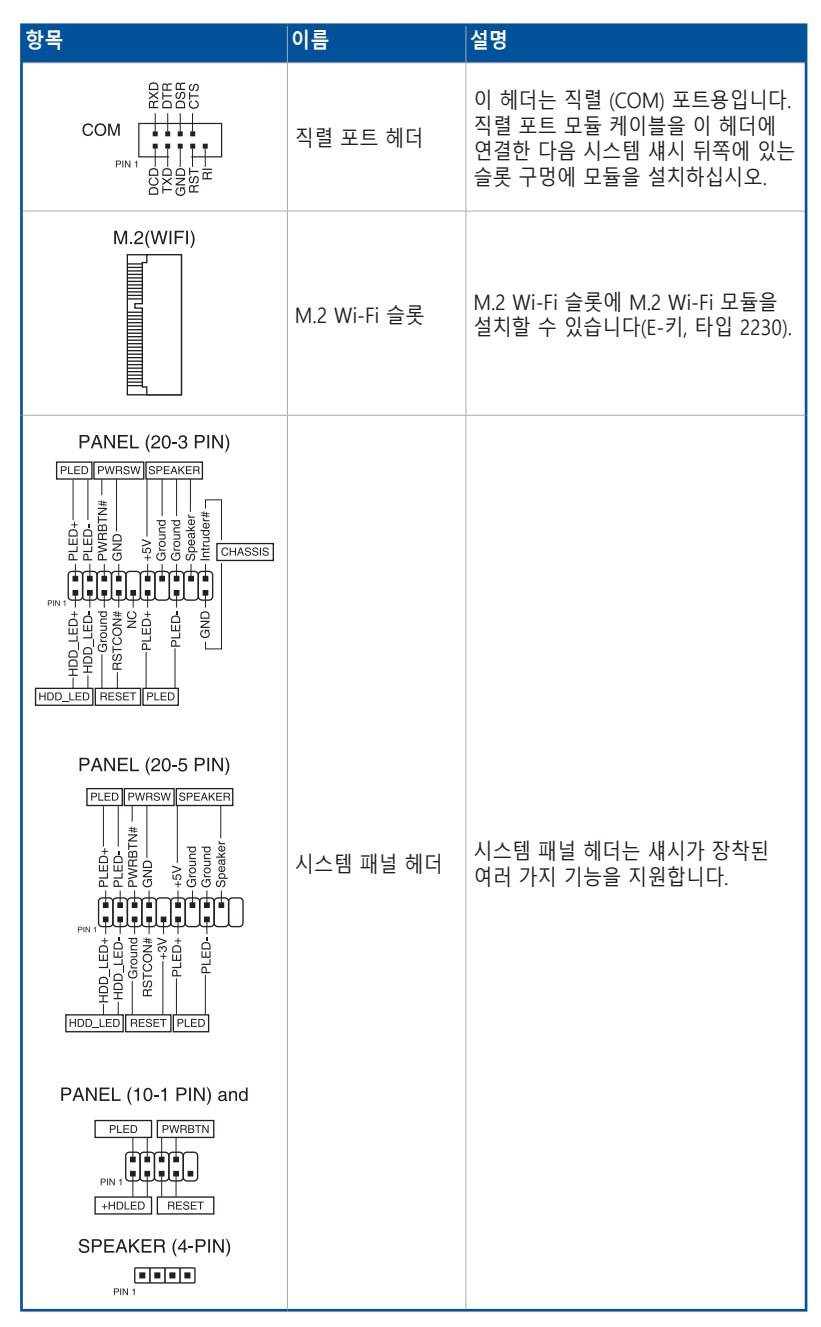

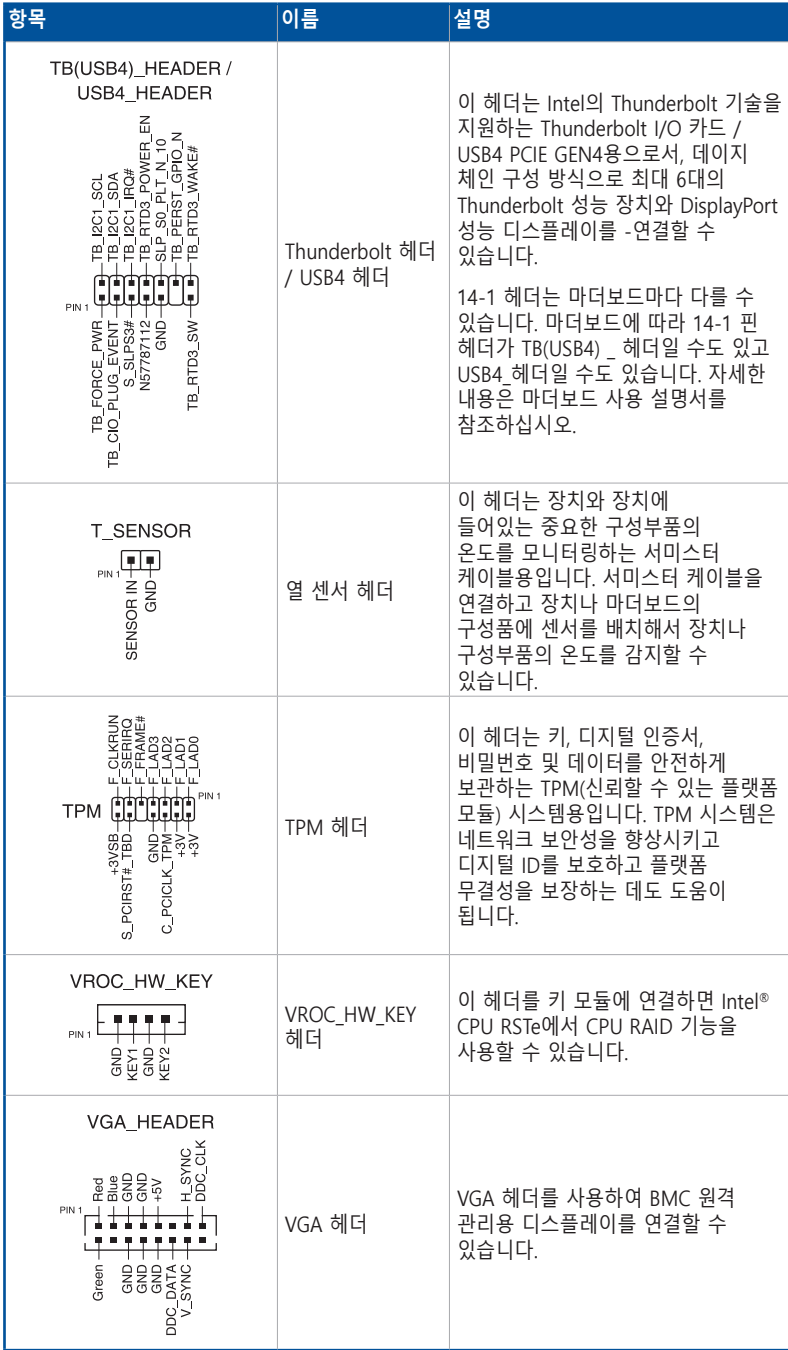

# **3 장: BIOS 관리/업데이트**

# **3.1 BIOS 업데이트하기**

ASUS 웹사이트는 시스템 안정성, 호환성 및 성능의 향상을 위해 최신 BIOS 버전을 게시하고 있습니다. 그러나 BIOS 업데이트에는 잠재적인 위험성이 있습니다. BIOS 현재 버전을 사용하면서 문제가 없을 경우 수동으로 BIOS를 업데이트하지 마십시오. BIOS 를 올바르지 않은 방식으로 업데이트할 경우 시스템을 부팅하는 데 이상이 발생할 수 있습니다. BIOS를 업데이트해야 할 경우 이 장에 나와있는 지침에 따라 업데이트하십시오.

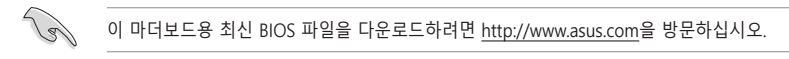

다음 유틸리티로 마더보드 BIOS 설정 프로그램을 관리하고 업데이트할 수 있습니다.

- 1. ASUS EZ Flash 3: USB 플래시 드라이브를 이용해서 BIOS를 업데이트합니다.
- 2. ASUS CrashFree BIOS 3: BIOS 파일에 문제가 있거나 손상되었을 때 USB 플래시 드라이브를 사용하여 BIOS를 복원합니다.

### **3.1.1 ASUS EZ Flash 3**

ASUS EZ Flash 3를 이용하면 USB 드라이브를 사용하여 최신 BIOS를 다운로드하거나 업데이트할 수 있습니다.

#### **BIOS를 업데이트하는 방법:**

- 1. 최신 BIOS 파일을 들어있는 USB 플래시 디스크를 USB 포트에 끼웁니다.
- 2. BIOS 설정 프로그램의 고급 모드로 들어갑니다. **Tool(도구)** 메뉴로 가서 **ASUS EZ Flash 3 Utility(ASUS EZ Flash 3 유틸리티)**를 선택하고 <Enter(엔터)>를 누릅니다.
- 3. 왼쪽 화살표 키를 눌러서 드라이브 필드로 전환합니다.
- 4. 위/아래 화살표를 눌러서 최신 BIOS가 들어있는 USB 플래시 디스크를 찾은 다음 <Enter(엔터)>를 누릅니다.
- 5. 오른쪽 화살표 키를 눌러서 폴더 정보 필드로 전환합니다.
- 6. 위/아래 화살표를 눌러서 BIOS 파일을 찾은 다음 <Enter(엔터)>를 눌러서 BIOS 업데이트 작업을 수행합니다. 업데이트 과정이 완료되면 시스템을 다시 부팅하십시오.

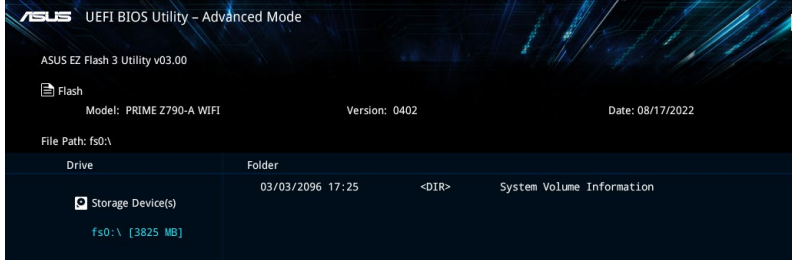

## **3.1.2 ASUS CrashFree BIOS 3**

ASUS CrashFree BIOS 3 유틸리티는 업데이트 과정이 진행되는 중에 고장나거나 손상된 BIOS 파일을 복구해주는 자동 복구 도구입니다. BIOS 파일이 들어있는 USB 플래시 드라이브를 사용하여 손상된 BIOS 파일을 복구할 수 있습니다.

B 다음에서 최신 BIOS 파일을 다운로드하십시오 https://www.asus.com/support/ 다음 이 파일을 USB 플래시 드라이브에 저장하십시오.

#### **BIOS 복구하기 BIOS를 복구하는 방법:**

- 1. 시스템을 켭니다.
- 2. BIOS 파일이 들어 있는 USB 플래시 드라이브를 USB 포트에 끼우십시오.
- 3. 유틸리티가 BIOS 파일용 장치를 자동으로 찾습니다. 장치를 찾으면 유틸리티는 BIOS 파일을 읽고 자동으로 ASUS EZ Flash 3으로 들어갑니다.
- 4. 시스템에서 BIOS 설정을 복구하려면 BIOS 설정으로 들어가야 합니다. 시스템 호환성과 안정성 보장을 위해 <F5>를 눌러서 BIOS 기본값을 로드할 것을 권장합니다.

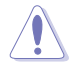

BIOS를 업데이트하는 중에 시스템을 종료하거나 리셋하지 마십시오! 그럴 경우 시스템 부팅에 문제가 발생할 수 있습니다!

# **4 장: 문제 해결**

## **4.1 DIY 마더보드의 문제 해결**

사용자의 컴퓨터를 조립한 후, 시작에 문제가 있을 수 있습니다. 이 장에서는 운영체제에 들어가기전 PC에 관한 일부 일반적인 질문에 대한 답변을 제공합니다. 기본적인 문제 해결에 대한 답변은 이 장을 참고하십시오.

## **4.1.1** 기본적인 문제 해결

#### **A. 올바르지 않은 연결**

- 1. 금속 접촉 부위 또는 핀이 더럽혀지지 않았는지 확인해 주십시오.
- 2. 면 재질의 천 또는 지우개를 이용해 금색 부위를 부드럽게 문질러 주십시오. 지우개의 찌꺼기가 남지 않도록 해 주십시오.

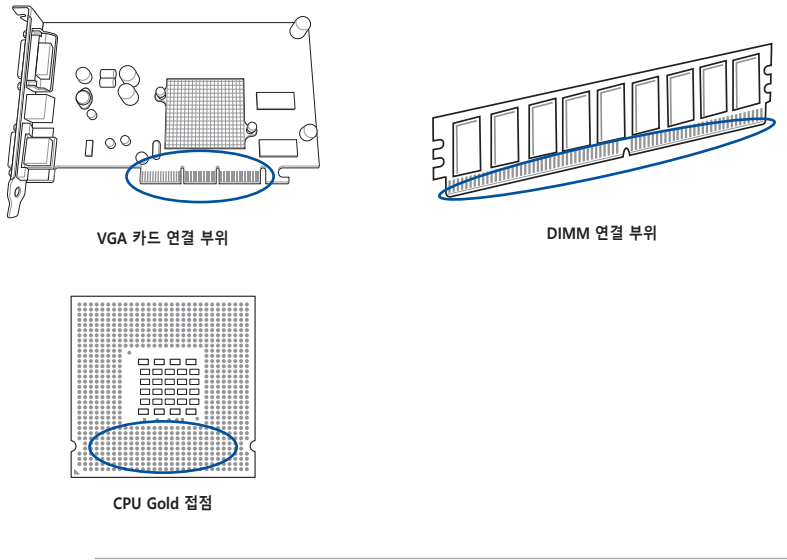

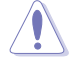

금색 부위를 만지지 말고 끝 변 부분을 만져서 카드 또는 CPU를 다뤄 주십시오. 정전기는 장치에 심각한 손상을 줄 수 있습니다.

3. 연결핀 또는 CPU 핀이 부러졌거나 구부러지지 않았는지 확인하십시오. 구부러지거나 부러진 핀은 오작동을 일으킬 수 있습니다. 기타 지원은 판매점에 문의해 주십시오.

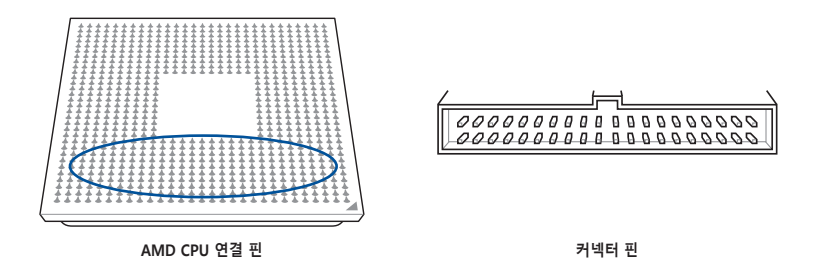

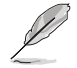

구매 후, 핀이 부러지거나 구부러졌다면 사용자가 수리비를 부담해야 합니다. 일부의 부러지거나 구부러진 핀은 수리가 불가능합니다.

#### **B. CPU 과열**

1. 깨끗한 천으로 CPU 표면을 닦아 주십시오. CPU의 노출된 부위는 써멀 그리스를 몇 방울 묻힌 후, 히트싱크와 결합됩니다. 그리스가 얇은 층으로 고르게 적용되었는지 확인해 주십시오.

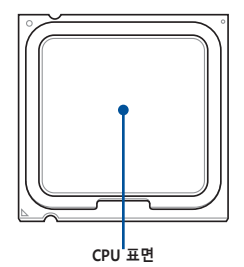

2. 히트싱크와 팬이 더럽혀지지 않았는지 확인해 주십시오.

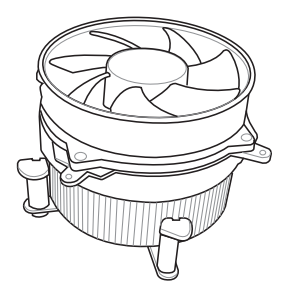

3. 방열판과 팬이 정상적으로 자동되도록 하려면 방열판과 팬 제조업체의 지침에 따르십시오. 오염될 경우 팬 회전 속도가 느려져서 CPU가 과열될 수 있습니다.

# **4.2 기타 일반적인 문제 해결**

- 시스템에서 장치를 제거할 경우, 모든 전원 케이블이 뽑혀져 있는지 확인해 주십시오.
- POST(Power-On Self-Test) 도중 발생하는 모든 에러 메시지가 화면에 나타나게 됩니다.
- BIOS 비프음이 난다면, 처음으로 컴퓨터 부팅하기 장의 내용을 참고해 주십시오.
- 기타 점검 사항은 아래의 표를 참고해 주십시오.

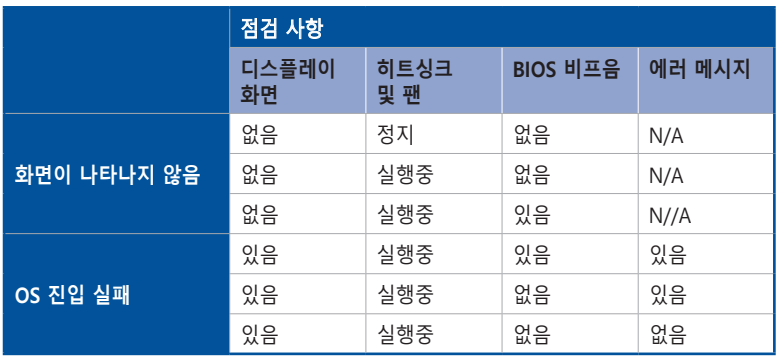

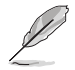

문제가 해결되었지만 새로운 문제가 또 발생하면, 다시 점검 사항을 확인하십시오. 문제가 지속해서 발생하면, 판매점 또는 ASUS 기술 지원팀에 문의해 주십시오.

### **4.2.1 부팅 실패; 화면이 나타나지 않음**

대부분의 부팅 실패와 디스플레이 문제는 장치의 문제 또는 올바르지 않은 설치로 인해 발생합니다. 문제를 해결하기 위해 아래의 지시사항에 따라 주십시오.

- 1. 시스템과 모니터를 포함한 모든 전원 케이블이 연결되었지 확인해 주십시오.
- 2. 문제가 확장 카드로 인한 것인지 확인해 주십시오.
	- 모든 확장 카드와 장치를 제거하십시오. 시스템을 부팅하기 위해 마더보드, 모니터, VGA 카드, 메모리 모듈, 파워 서플라이 유닛, 히트싱크 및 팬, 키보드, 마우스만을 사용해 주십시오.
	- 시스템이 정상적으로 작동한다면 이는 확장 카드 중의 하나로 인해 발생하는 문제입니다. 제거했던 확장 카드를 하나씩 시스템에 재설치하면서 문제를 발생시키는 장치를 찾아 주십시오.
- 3. 문제가 기본 시스템 장치로 인해 발생하는지 확인해 주십시오.
	- 일부 여분의 장치가 있다면 문제를 발견하기 위한 목적으로 메모리 모듈, CPU, 마더보드, 하드/옵티컬 디스크 드라이브, 키보드/마우스와 같은 장치를 대체할 수 있습니다.

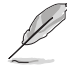

문제가 있는 장치를 발견했다면, 서비스를 위해 장치의 판매점에 문의하십시오.

### **4.2.2 운영체제 로딩 문제**

- 1. 하드웨어를 추가한 후, 문제가 발생했다면 새로 추가한 하드웨어를 제거하고 시스템을 다시 시작하십시오. 하드웨어 없이 시스템이 제대로 동작하면 그 장치는 문제를 가지고 있거나 시스템에 호환되지 않는 것입니다. 지원을 요청하기 위해 장치의 판매점에 문의해 주십시오.
- 2. 만약 새로운 소프트웨어나 드라이버를 설치한 후, 문제가 발생했다면 문제를 해결하기 위해 아래의 지시사항에 따라 주십시오.
	- a. 운영체제의 안전 모드로 부팅하고 소프트웨어 또는 드라이버를 삭제해 주십시오.
	- b. 기타 지원은 운영체제의 기술 지원팀에 문의해 주십시오.
	- c. 만약 문제가 지속된다면, 하드디스크를 포맷하고 운영체제를 다시 설치해야 할 수도 있습니다.
- 3. 만약 BIOS 설정을 변경한 후, 문제가 발생했다면 재부팅을 하고 BIOS의 설정을 기본값으로 복구하십시오. 자세한 사항은 마더보드 사용자 설명서를 참고해 주십시오.
- 4. 바이러스 감염 또는 파일의 손상으로 인한 문제라면, 문제를 해결하기 위해 다음의 지시사항에 따라 주십시오.
	- a. 운영체제의 안전 모드로 부팅한 후, 안티바이러스 어플리케이션을 이용해 시스템 전체를 검사해 주십시오.
	- b. 기타 지원은 운영체제의 제조회사에 문의해 주십시오.
	- c. 문제가 지속된다면 하드디스크 드라이브를 포맷하고 운영체제를 다시 설치해야 할 수도 있습니다.

# **5** 장: 컴퓨터 관리 요령

## **5.1 PC의 올바른 관리**

개인용 컴퓨터는 다른 가전용 제품과 같습니다. 컴퓨터를 습기가 높고, 직사광선과 정전기가 발생하는 지역에 두지 마십시오. 컴퓨터가 켜진 상태에서 움직이면 손상될 수 있습니다. 또한, 내부의 먼지는 디스크 드라이브의 구동과 컴퓨터에 손상 또는 내부 구성 장치를 손상시킬 수 있는 과열을 일으킬수 있습니다.

## **5.2 기본 지식**

- 1. 사용 중이 아닐 때는 먼지가 앉지 않게 컴퓨터에 커버를 덮어 두십시오.
- 2. 컴퓨터를 사용 중, 공기가 유입 또는 배출되는 부분을 막을 수 있는 어떤 물건도 CRT 모니터 위에 올려 놓지 마십시오. 지나친 열은 모니터의 오동작을 유발합니다.
- 3. 열 분산을 위해 주위에 충분한 공간을 두어야 하며, 벽에 너무 가까이 컴퓨터를 두지 마십시오. 과열은 시스템에 손상을 줄 수 있습니다.
- 4. 컴퓨터를 안정된 표면 위에서 사용하십시오.
- 5. 컴퓨터를 너무 춥거나 뜨거운 온도로부터 멀리 하십시오. 5°C에서 30°C가 최적의 온도입니다. 최적의 열 분산을 위해 에어컨디셔너 또는 선풍기를 이용하셔도 됩니다.

## **5.3 사용 지식**

- 1. 컴퓨터를 정상적으로 켜고 끄십시오. 컴퓨터를 오랜 시간동안 켜 놓으려면, 보다 나은 시스템/CPU 팬 및 고전압 파워 서플라이 유닛을 사용하십시오.
- 2. 갑작스런 전원의 문제는 하드 디스크를 손상시킬 수 있습니다. 파워 서플라이가 안정적이지 않으면, UPS를 컴퓨터에 추가할 것을 권장합니다.
- 3. 정기적으로 바이러스 검색, 바이러스 백신 데이터베이스 업데이트, 디스크 조각 모음을 수행하여 컴퓨터의 안정성을 유지하십시오.
- 4. 컴퓨터의 운영 체제가 최신 업데이트로 업데이트되었는지 확인하십시오.
- 5. 컴퓨터의 먼지를 제거하여 청결하게 유지시켜 주십시오. (청소를 하기 전에 모든 전원 케이블을 제거하여 주십시오.)
	- 마더보드와 하드/옵티컬 디스크 드라이브를 분리한 후, 공기 분사 스프레이 또는 부드러운 붓으로 먼지 등을 제거해 주십시오.
	- 정전기를 발생하지 않는 진공청소기를 이용해 파워 서플라이의 먼지 또는 머리카락 잔해 등을 제거해 주십시오.

## **5.4 팁**

- 1. 컴퓨터가 오랜 시간동안 사용되지 않았다면, 습기로 인한 손상을 막기 위해 케이스 안에 수분을 흡수하는 건조제를 넣으십시오.
- 2. 일부 덥거나 습기가 많은 지역에서는 매 격주 마다 컴퓨터를 켜는 것이 좋습니다. 이는 습기로 인한 손상을 막아줍니다.

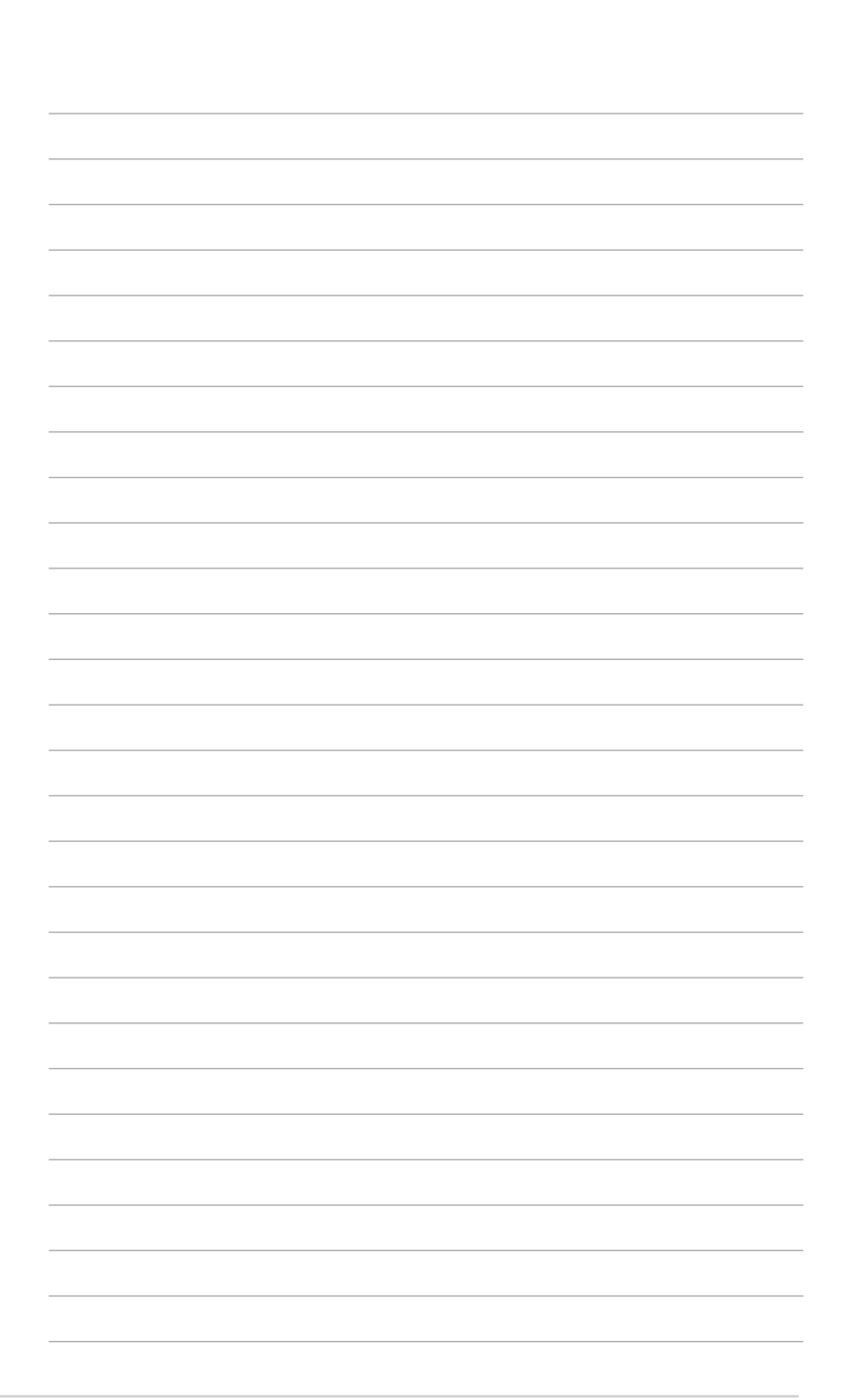